**HILE MENITY MANY SRM** - for Suppliers

**© TGW Logistics Group GmbH** | - for Suppliers Dokument ID: | **Fehler! Kein Text mit angegebener Formatvorlage im Dokument.** | Druckdatum: 2024-07-22 | Die jeweils letztgültige Fassung wird in DOXiS abgelegt, anderorts abgelegte oder ausgedruckte Versionen können veraltet und nicht mehr gültig sein.

# **Table of Content**

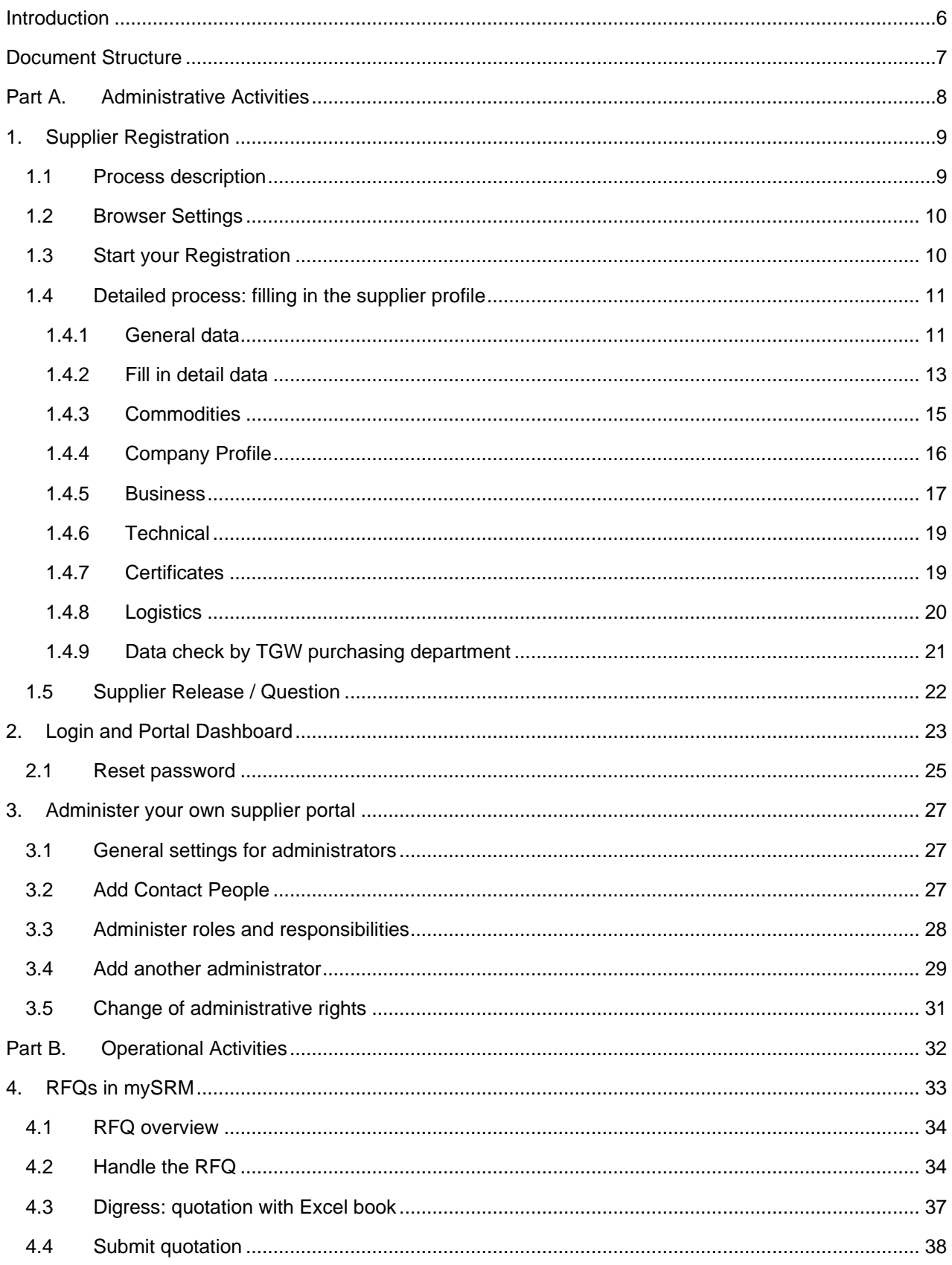

© TGW Logistics Group GmbH |<br>Dokument ID: | Fehler! Kein Text mit angegebener Formatvorlage im Dokument. | Druckdatum: 2024-07-22 | Die<br>jeweils letztgültige Fassung wird in DOXiS abgelegt, anderorts abgelegte oder ausgedru

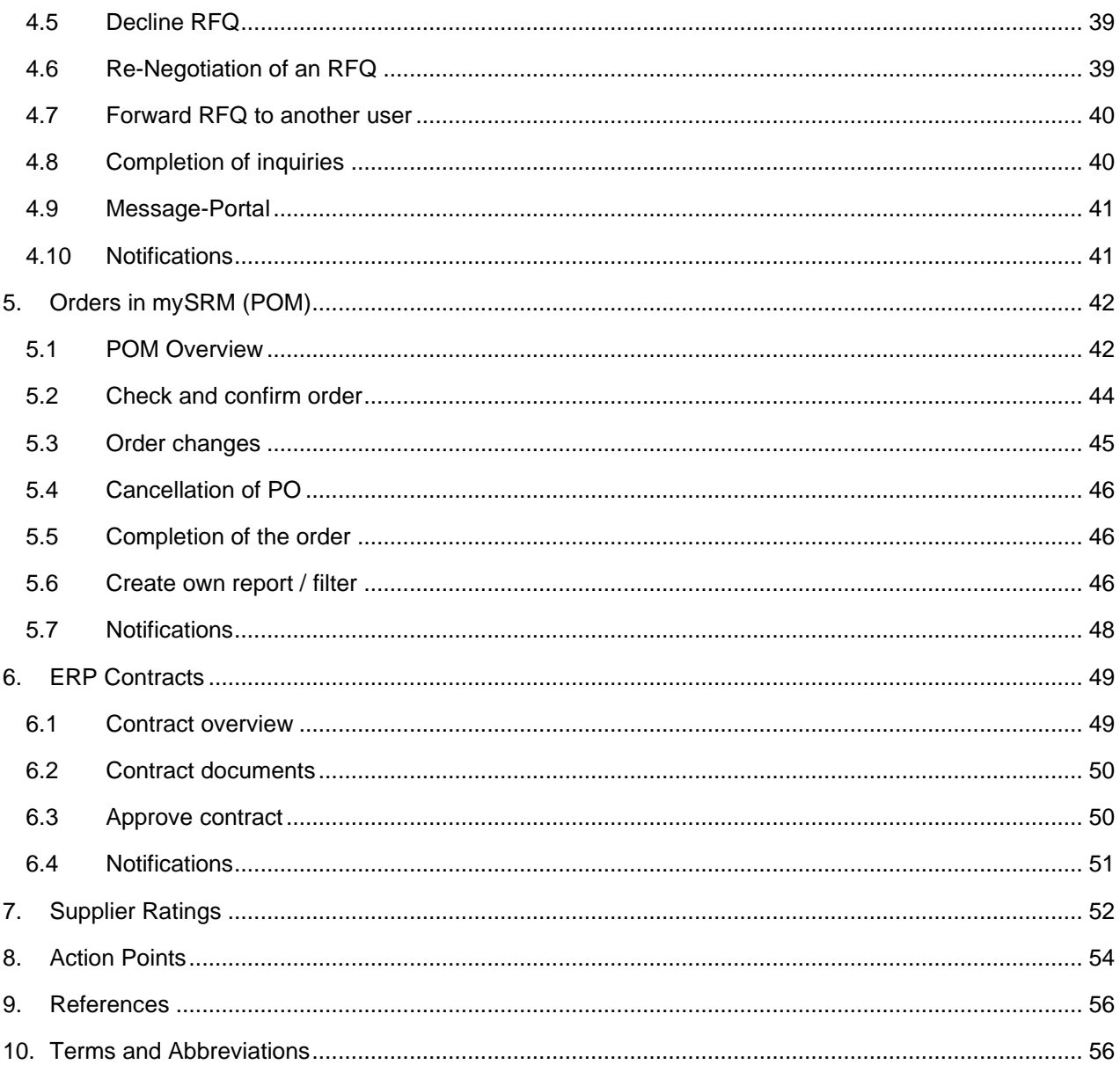

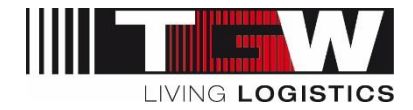

# <span id="page-3-0"></span>**Introduction**

mySRM is TGW's Supplier platform. This handbook describes the major functions of mySRM for suppliers. The following supplier processes are carried out through mySRM:

- Supplier management (Registration, Approval, Company Master Data, Supplier Documents, Supplier Ratings)
- **·** Inquiry process (RFQ) both for project inquires and serial parts inquiries (from TGW Mechanics ERP System)
- Offers (Supplier)
- Orders and order documents (TGW Mechanics)
- Order confirmations (Supplier)
- Order changes (TGW Mechanics)
- Order cancellations (TGW Mechanics)
- Order completion (TGW Mechanics)
- Blanket orders (TGW Mechanics)
- **Blanket order confirmations (Supplier)**
- Action Points

The following advantages shall be generated for the supplier:

- You can inform us at any time and in a structured manner about news in your company. We have a better overview of your entire supply range. This way we will – for example - be able to consider you as supplier for further material groups.
- You will receive RFQ's and supplier ratings directly within mySRM. This will also reduce your workload since you will receive the data in a structured manner from our side. The system allows to transfer data of bigger memory size.
- You will receive real-time ratings including the perceived strengths and potentials from TGW in a transparent way.
- All our international offices and plants will be integrated in mySRM: This way you shall have a potential entry to new markets.
- Our SRM Tool is the perfect platform to interact between you and TGW and to strengthen our cooperation.

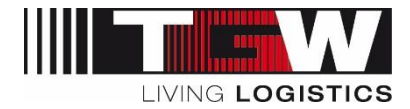

## <span id="page-4-0"></span>**Document Structure**

This document is structured in two parts

Part A: Registration and Administrative Activities Part B: Operational Activities

#### **Note:**

The screenshots used in the document represent examples from the test system. Since the platform is continuously being expanded and improved, there may be deviations in screenshots in places.

In case of questions or concerns, please contact your responsible Buyer or send an e-mail to [mySRM@tgw](mailto:mySRM@tgw-group.com)[group.com](mailto:mySRM@tgw-group.com)

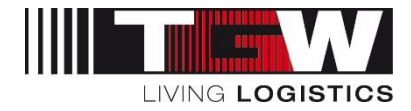

# <span id="page-5-0"></span>**Part A. Administrative Activities**

# Registration and management of supplier profile, dashboard, and contact persons

Part A deals with supplier registration and supplier administration as well as the management of contacts and users by the supplier.

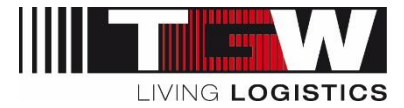

# <span id="page-6-0"></span>**1. Supplier Registration**

The supplier registration process at TGW mySRM enables all our existing suppliers to update their supplier data and offer a more concise and better structured portfolio to TGW. For new suppliers it gives the possibility to get in contact with TGW Purchasing.

Please note that we only process RFQs for mechanical/electrical installations and system components within the SRM-Tool exclusively.

In order to participate in TGW Group tenders, complete supplier information is required in mySRM. Your company can only be considered for tenders once the registration has been completed.

#### <span id="page-6-1"></span>**1.1 Process description**

Process for **existing** and **potential** TGW suppliers:

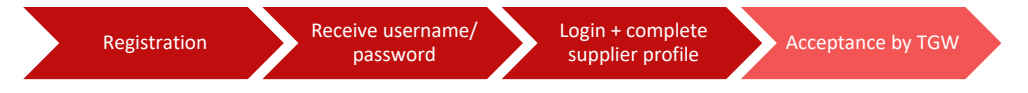

If you are already set up as a supplier in TGW's ERP system, you should normally have received an invitation to register on mySRM. In the event that you approach TGW and wish to become part of the supply chain, you must proactively register yourself.

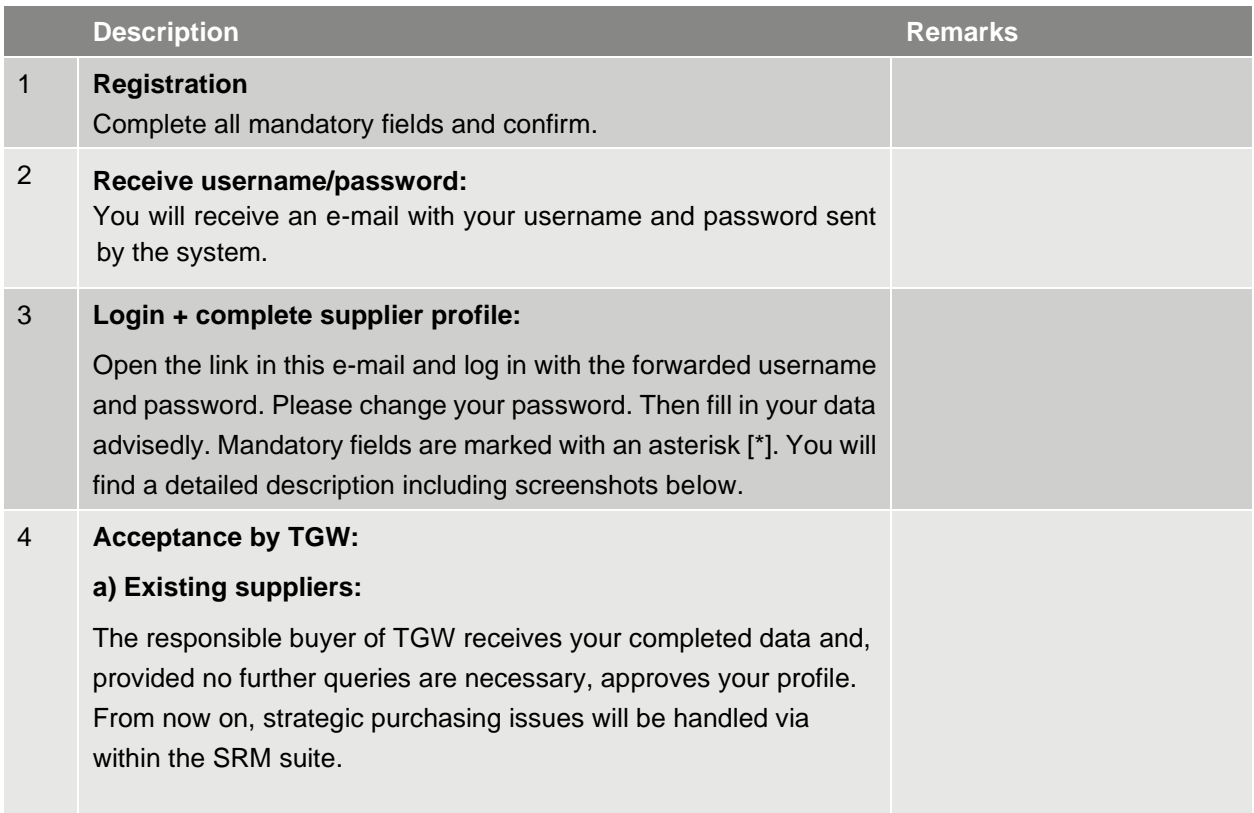

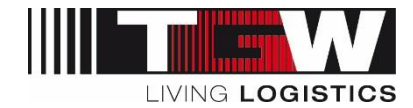

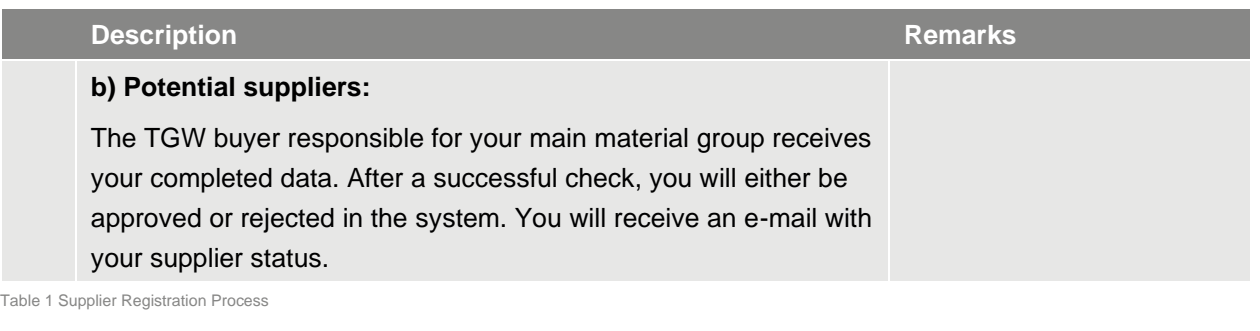

• **Privacy Statement: All data submitted by you will be kept strictly confidential and processed within TGW's global purchasing team for purchasing related purposes only.** 

#### <span id="page-7-0"></span>**1.2 Browser Settings**

All functions of mySRM are ensured with the browsers Google Chrome, Internet Explorer, MS Edge, and Mozilla Firefox. However, we recommend using the "Google Chrome" browser as the basic setting.

#### <span id="page-7-1"></span>**1.3 Start your Registration**

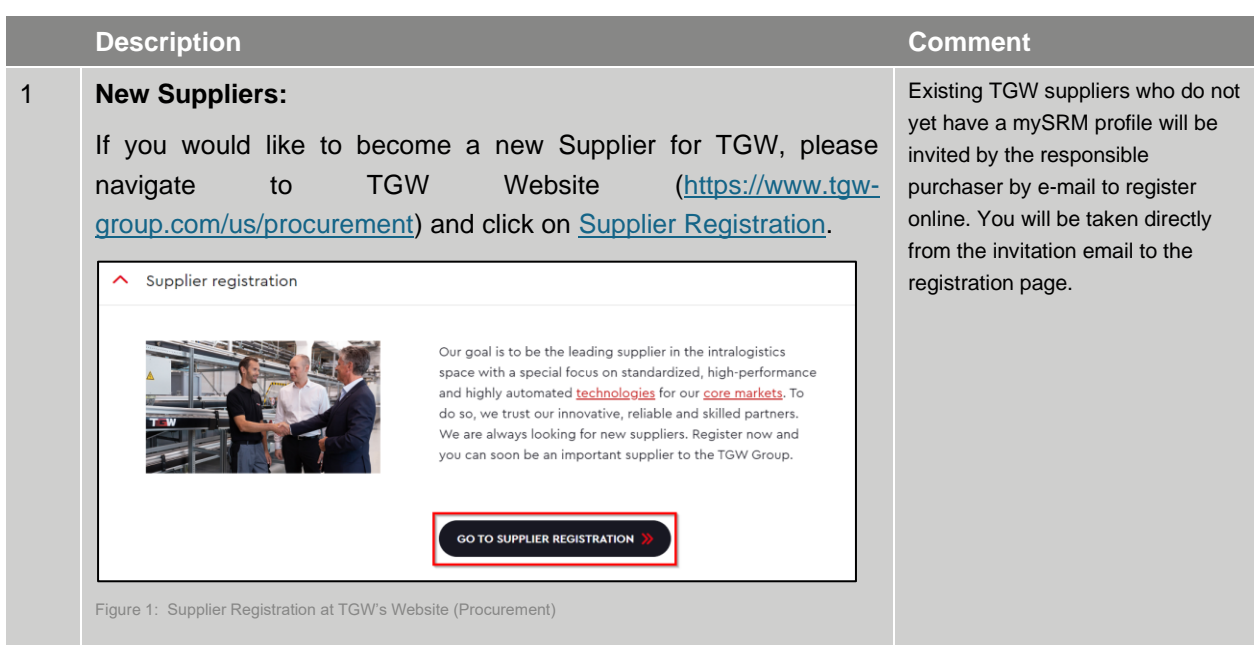

Table 2 Registration

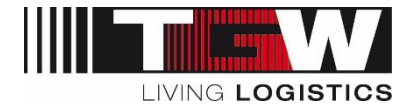

#### <span id="page-8-0"></span>**1.4 Detailed process: filling in the supplier profile**

**Note: If you cannot fill out your profile at once, you can save each page temporarily and complete the profile at a later time. The approval workflow is only triggered once all the data has been filled in and you have "published" your profile.**

#### <span id="page-8-1"></span>**1.4.1 General data**

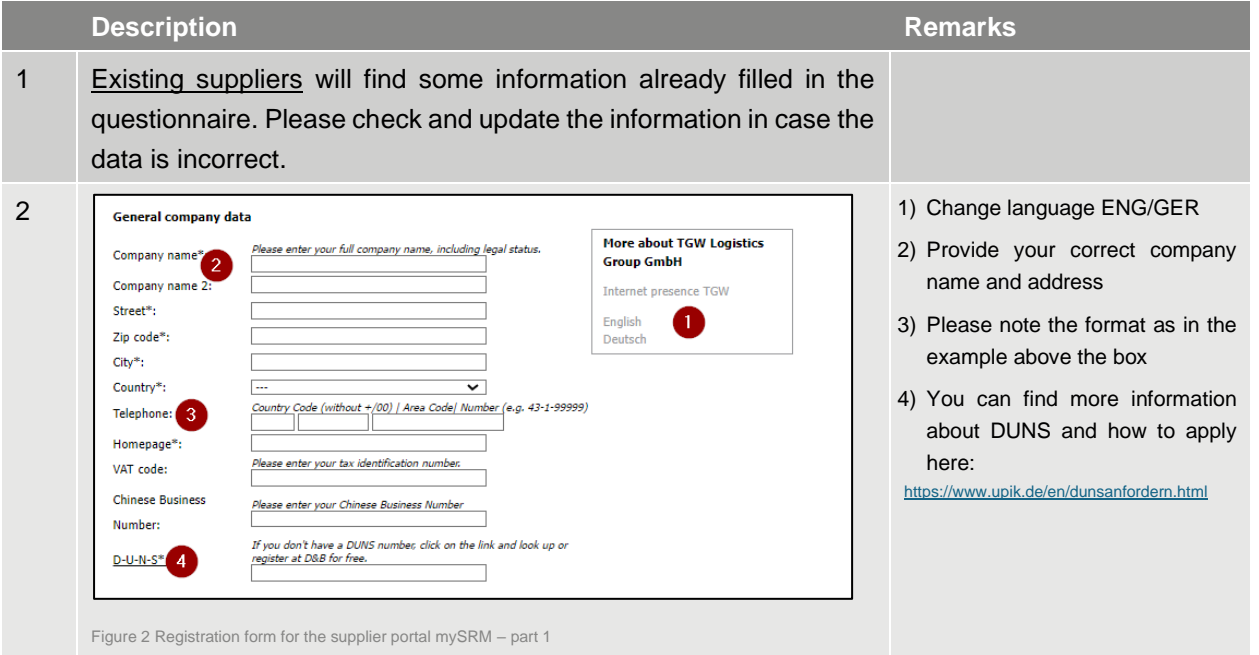

**The questions listed here and the definition of the mandatory fields are exemplary. Accordingly, changes, additions, etc. may occur in live operation.**

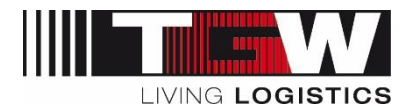

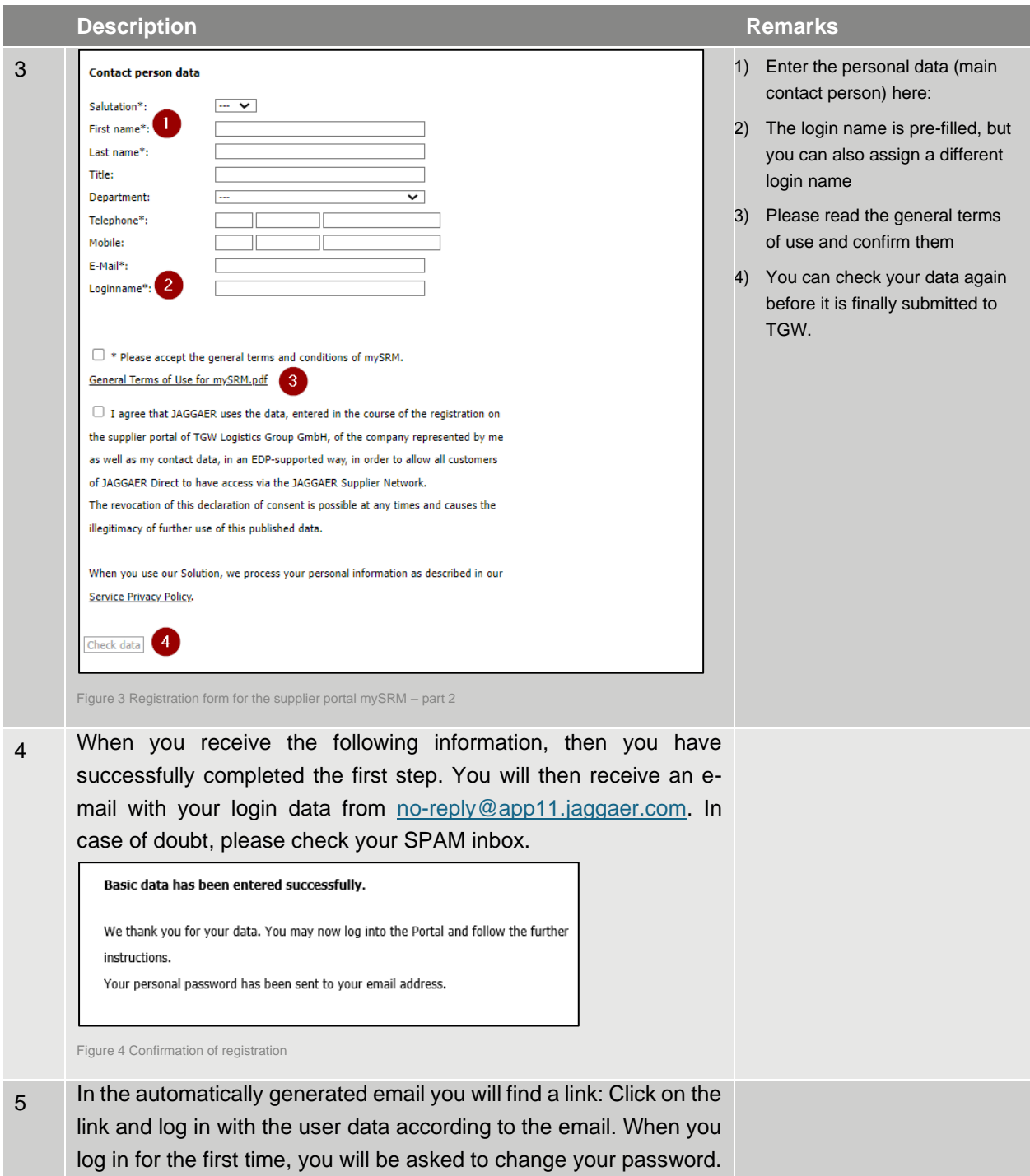

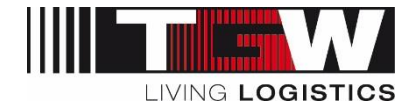

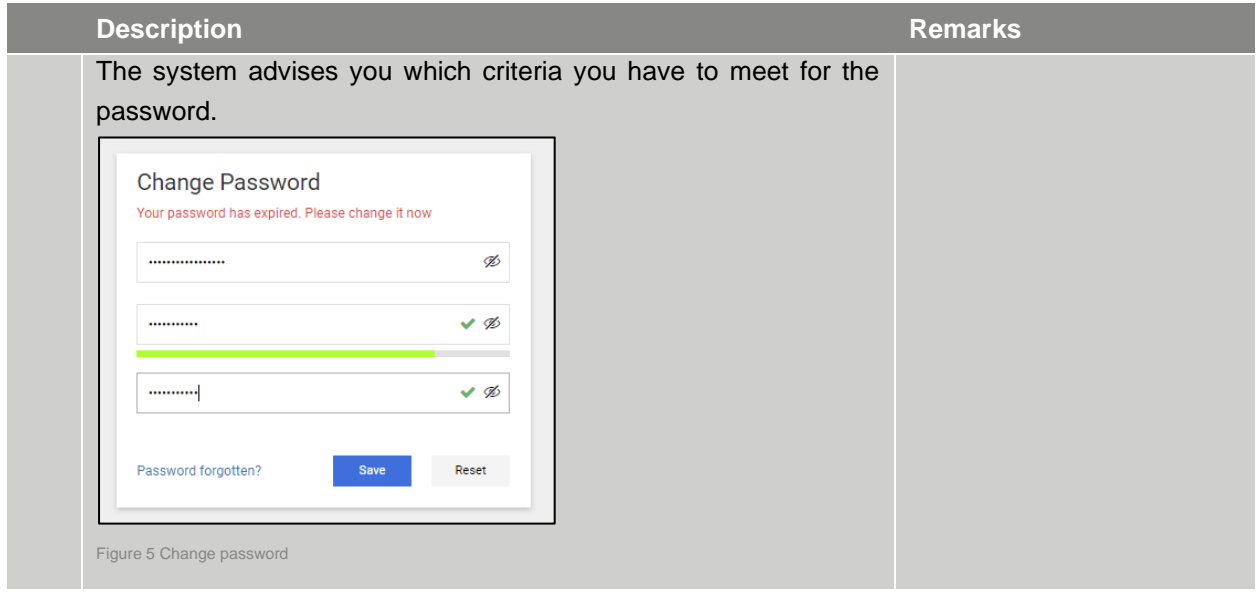

Table 3 Registration form master data

#### <span id="page-10-0"></span>**1.4.2 Fill in detail data**

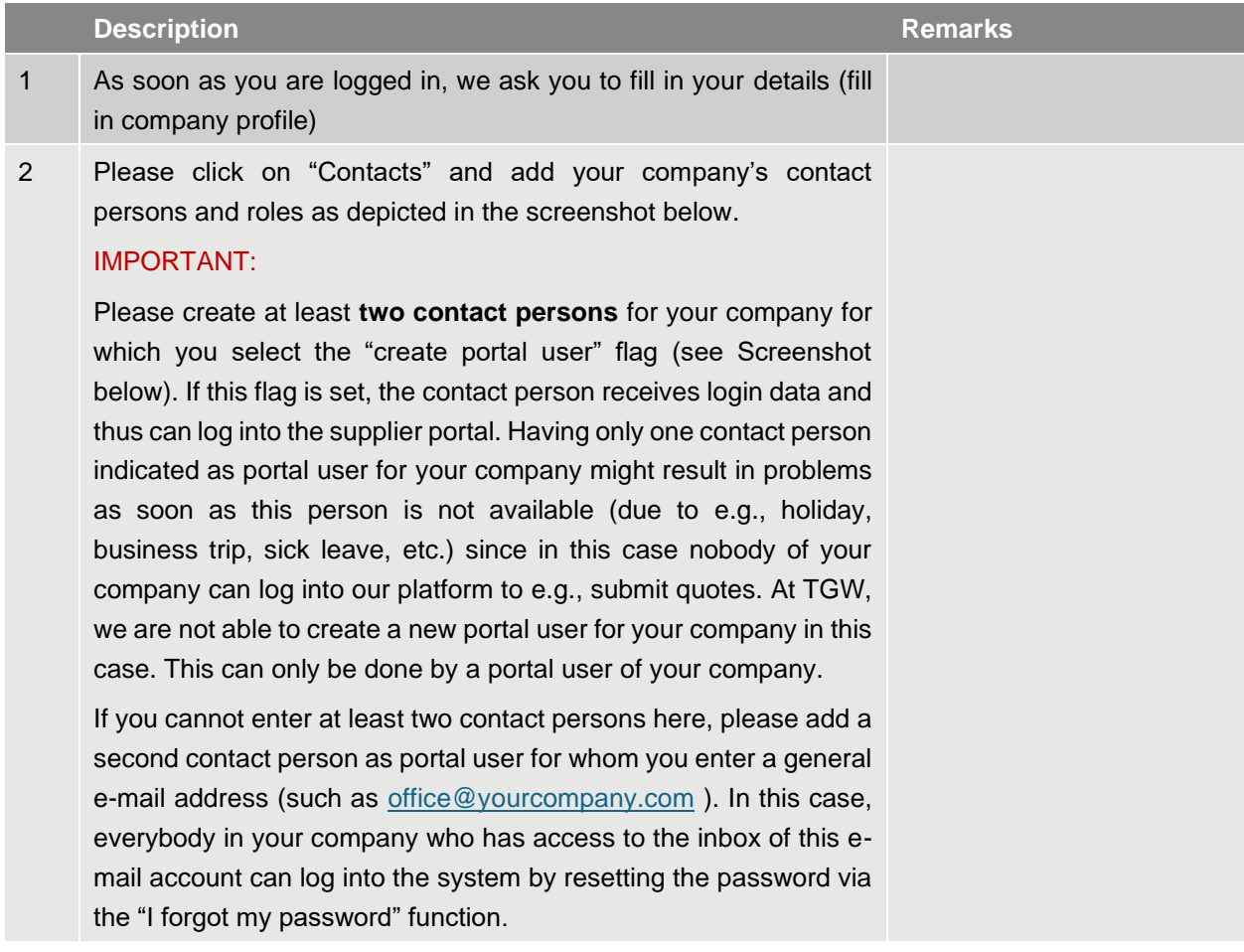

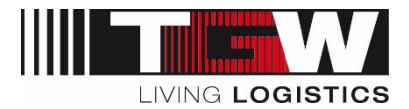

#### **Description Remarks** 1) Add new user 3 Contact persons 2) By clicking on "Create portal user", the new contact person Deutsch English Home Logout<br>Contact ple<br>El Save New user @ Assign current user © Reload also gets his/her own login data for using TGW mySRM. https://demo.pool4tool.com/portal/generic/edit\_s... Da, Free 3) Contact persons can be https://demo.pool4tool.com/portal/generic/edit\_supplier\_persor added or changed at any Edit person time. You can do this in the Save C Close navigation area under Salutation'  $Ms.$   $\vee$ First name\* "Contact person". Martha Last name<sup>\*</sup>: **Test** Title:  $\overline{\mathbf{v}}$ **Departme** Telephone: 43 7242 4860 Fax: E-Mail\*: Role<br>RFQ<br>Supplier Portal<br>CEO Create portal us  $\boxed{2}$ Free Da martha.test CEO<br>Sales Manager<br>Key Account Manager<br>Logistic Manager<br>Development **Ouality Management** Supplier Managem Finance<br>Production Manager<br>Production Security Offic<br>Work Security Officer Figure 6 Add/Edit Contact persons/users To do this, click on the edit symbol 4 Responsibilities: on the right under "Menu" in the respective role line. Here you can define who is responsible for which areas of your You can then assign the respective company and who should receive the notifications for orders, person. inquiries, contracts and supplier profile. Multiple assignments are possible.**Assignments (RFO)** Save O **El Save O Close** *O* **Re**<br>Responsibilities Person<br>**Property**  $\mathbf{r}$ 14 Fm RFQ<br>Supplier Portal<br>Sales Manager<br>Key Account Manager<br>Logistic Manager<br>Quality Management<br>Supplier Management きんきんきんきん Free Da Supplier Management Finance Production Manage Production Security Office Figure 7 Roles and responsibilities

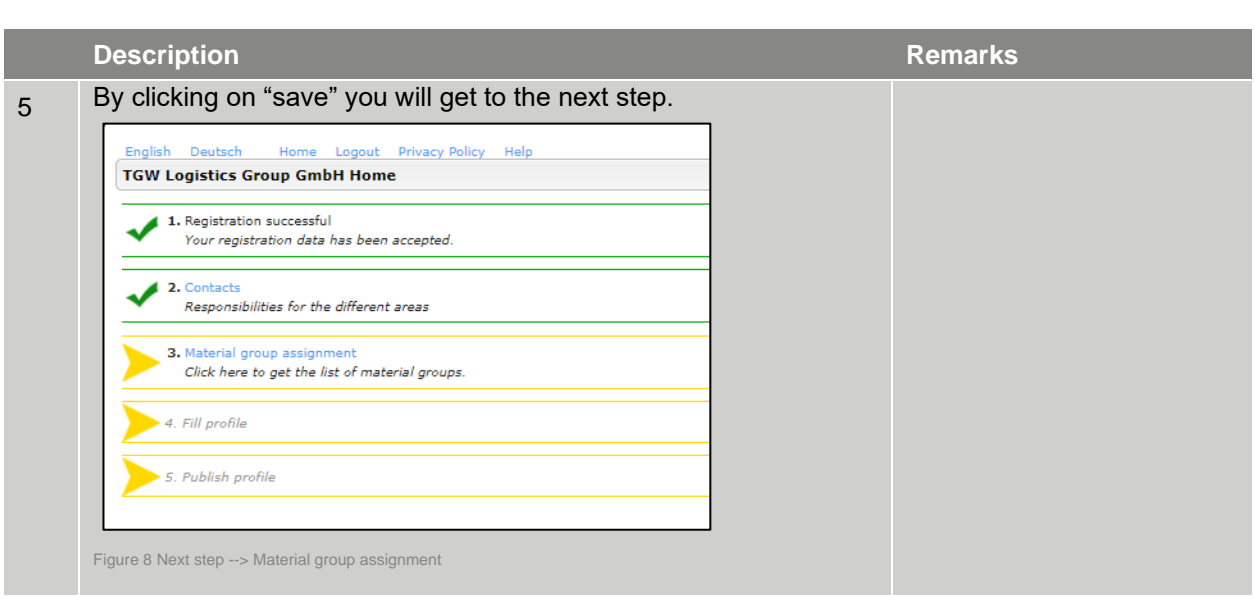

II – III Cer

LIVING LOGISTICS

Table 4 Edit contact persons

#### <span id="page-12-0"></span>**1.4.3 Commodities**

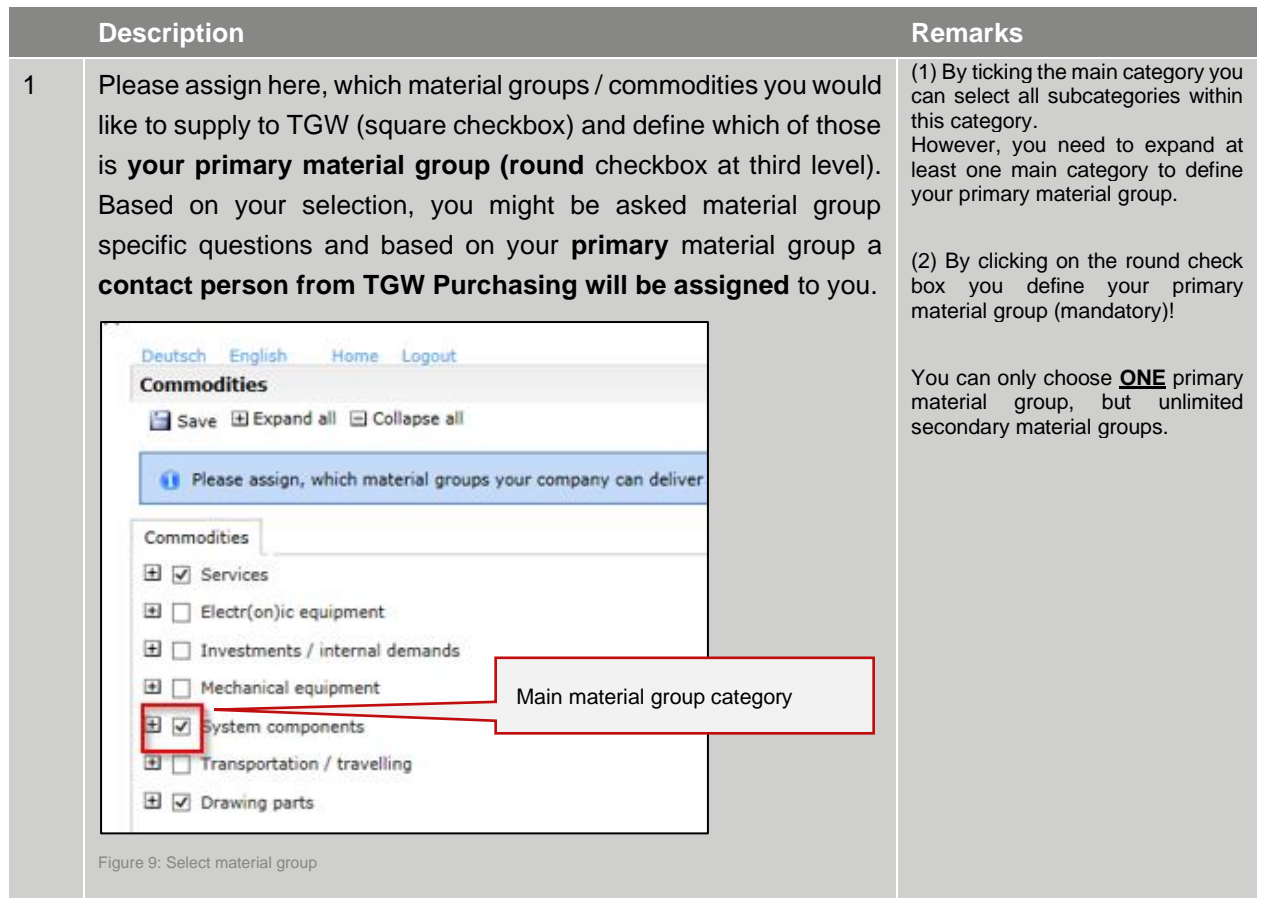

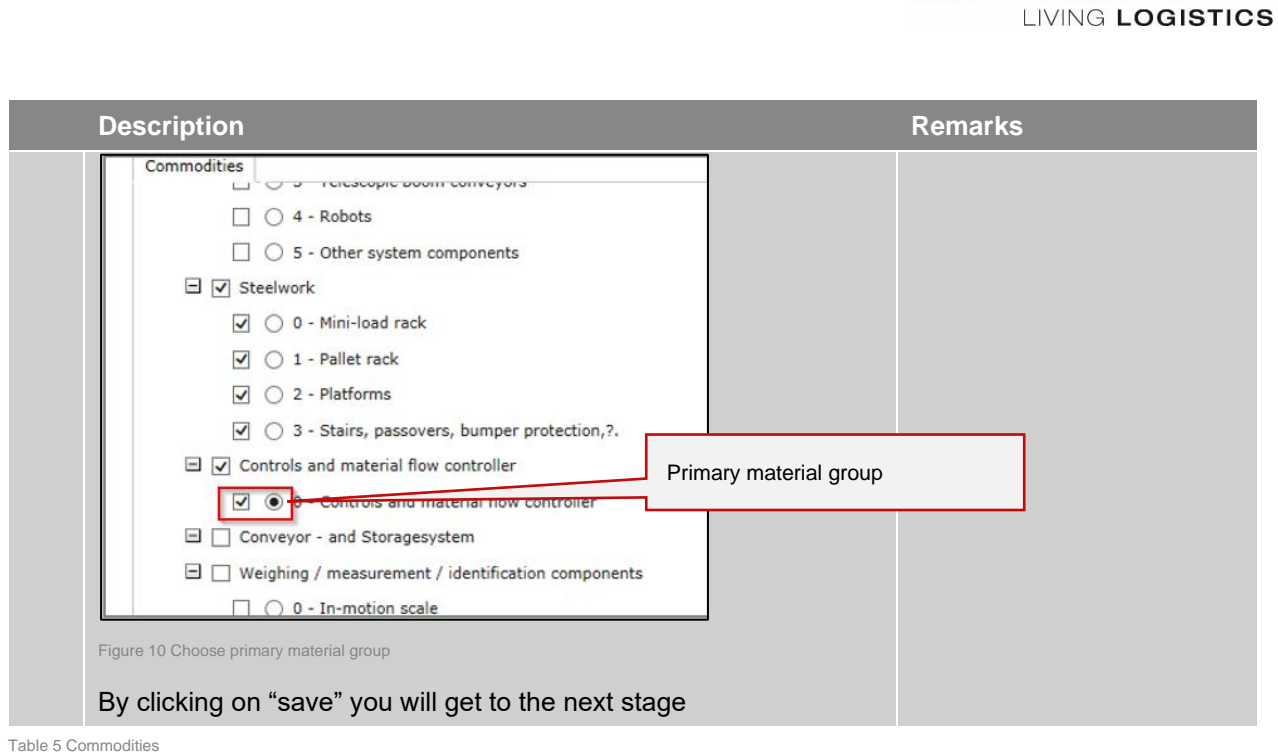

#### <span id="page-13-0"></span>**1.4.4 Company Profile**

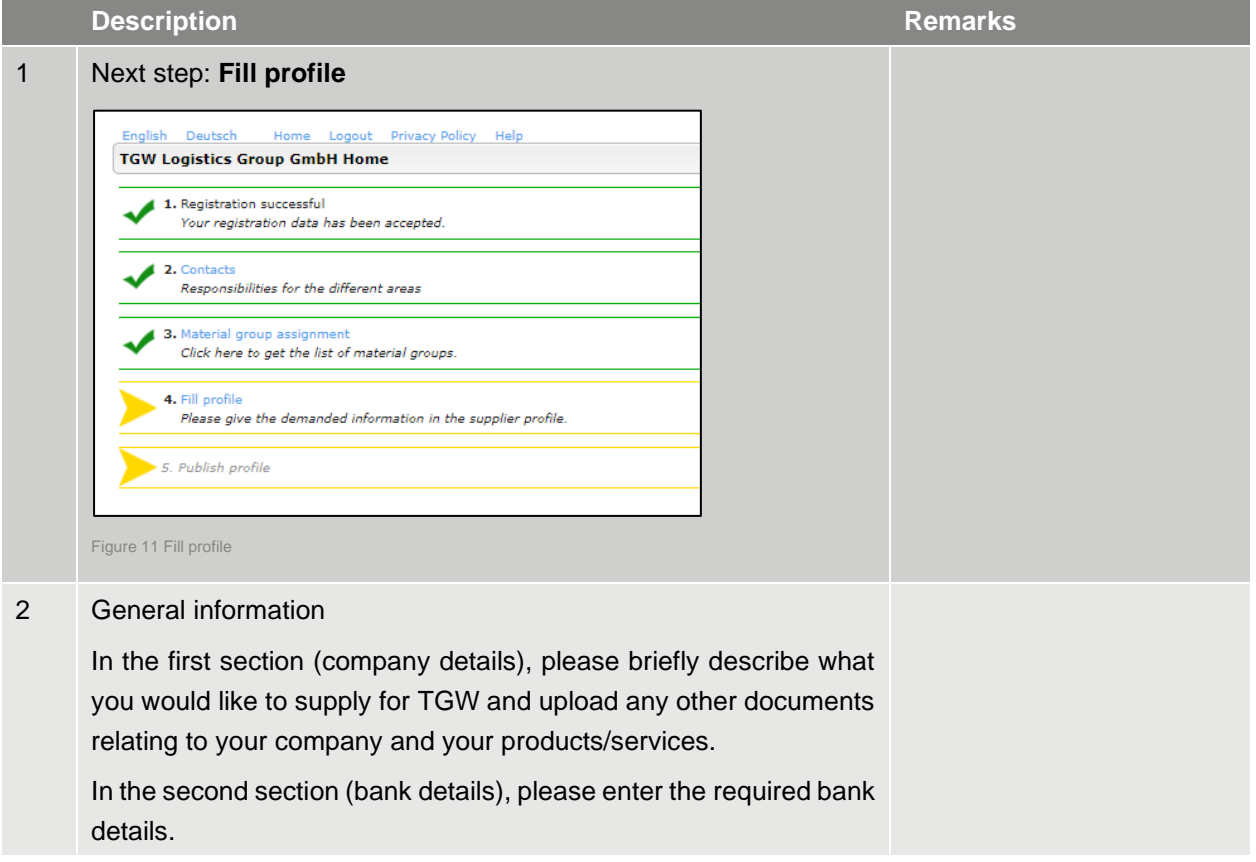

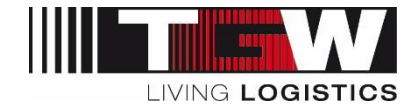

#### **Description Remarks Change supplier profile - General** Save Save & Next & Download Please fill ALL mandatory fields in ALL categories before clicking 'Publish'!<br>Sections containing empty mandatory fields: General<br>Technica<br>Business<br>Certifical<br>Logistics Mandatory fields filling progress: 0% General - Company details Short company introduction - what should we know about you? Datei auswählen Keine ausgewählt<br>Datei auswählen Keine ausgewählt Upload Company Presentation: Product Information: Additional documents (title + upload): Datei auswählen Keine ausgewählt Datei auswählen Keine ausgewählt . □ General - Bank Details Name of bank\* BIC/SWIFT (if not available, pls. enter bank number) IBAN (if not available, pls. enter account number)\* Figure 12 Profile - General information By clicking on "Save & Next" you will get to the next step.

Table 6 Company Profile

#### <span id="page-14-0"></span>**1.4.5 Business**

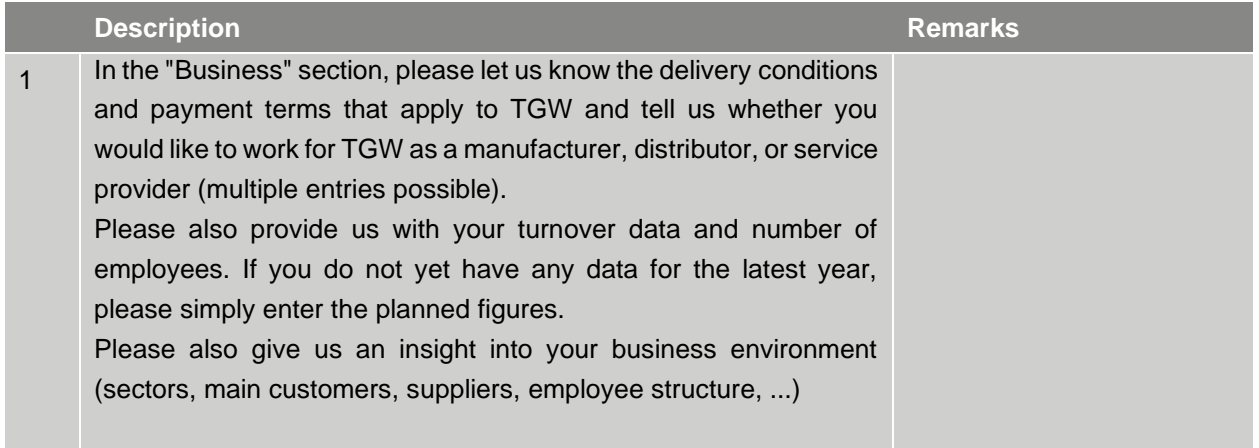

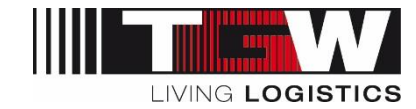

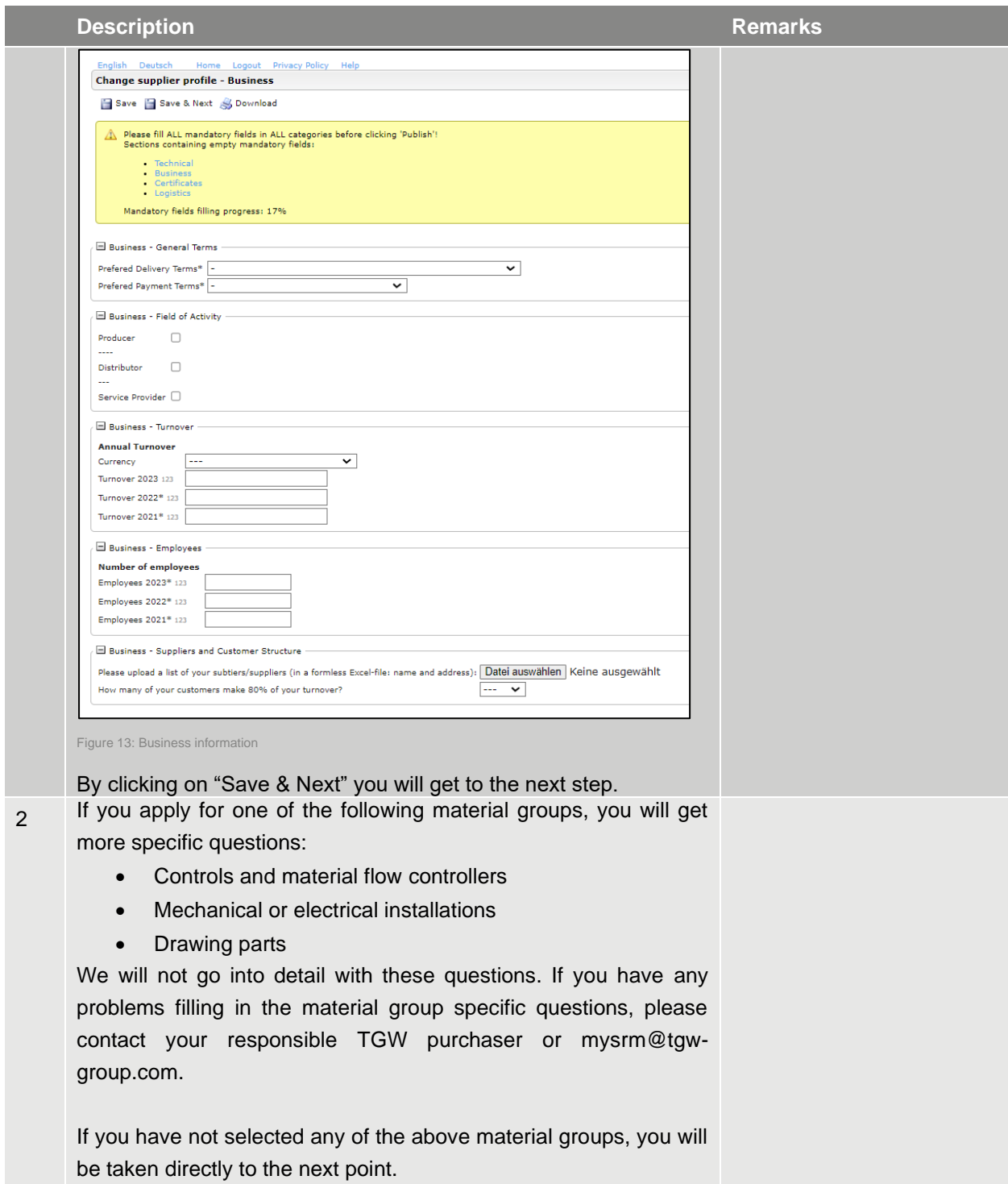

Table 7 Business

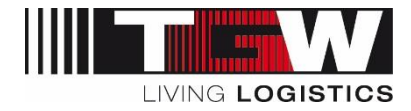

#### <span id="page-16-0"></span>**1.4.6 Technical**

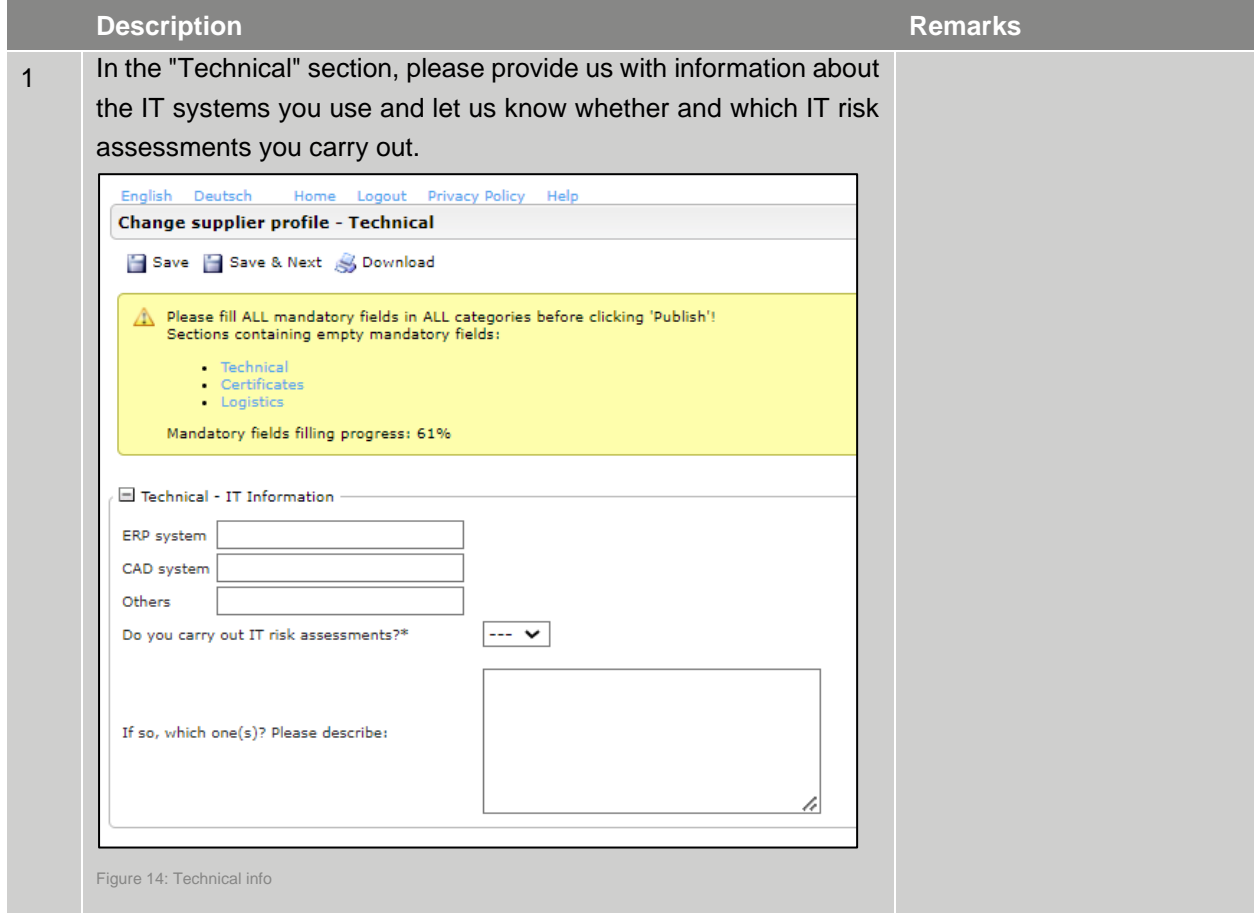

Table 8 Technical

#### <span id="page-16-1"></span>**1.4.7 Certificates**

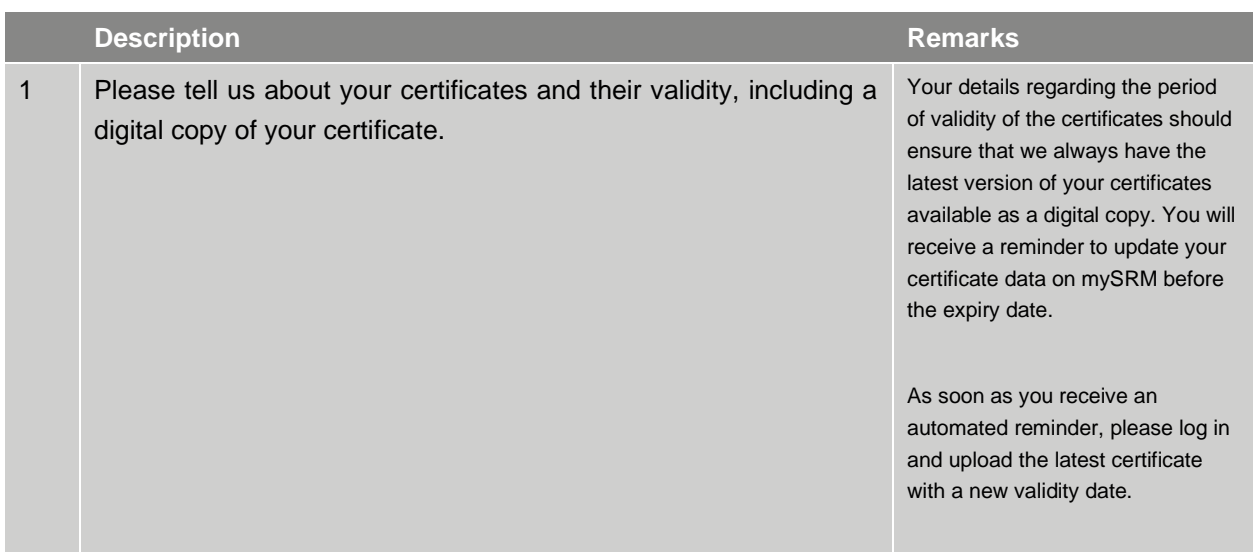

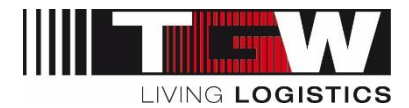

#### **Description Remarks Note**: Please note that for quality reasons we cannot place any **Change supplier profile - Certificates** Save Save & Next & Download (further) orders as long as we have not received any new, valid  $\hat{\triangle}$  Please fill ALL mandatory fields in ALL categories before clicking 'Publish'!<br>Sections containing empty mandatory fields: certificates. Certificates<br>Logistics Mandatory fields filling progress: 66%  $\square$  Certificates - Approvals valid to  $\frac{\mathsf{yes} \ \mathsf{v}}{\mathsf{...} \ \ \mathsf{v}}$ Datei auswählen Keine ausgewählt Certificate ISO 9001\*<br>Certificate ISO 14001\* Г  $VDA 6.4*$ ₹ EN1090\* ISO 45001\* Third party liability insurance  $\overline{\phantom{a}}$ Datei auswählen Keine ausgewählt Please upload your internal gu manage have a cert ied OM sys  $\overline{\overset{\text{QM system.}}{\bullet}}$ Datei auswählen Keine ausgewählt Other certificates Other certificates Datei auswählen Keine ausgewählt Figure 15 Certificates

Table 9 Certificates

#### <span id="page-17-0"></span>**1.4.8 Logistics**

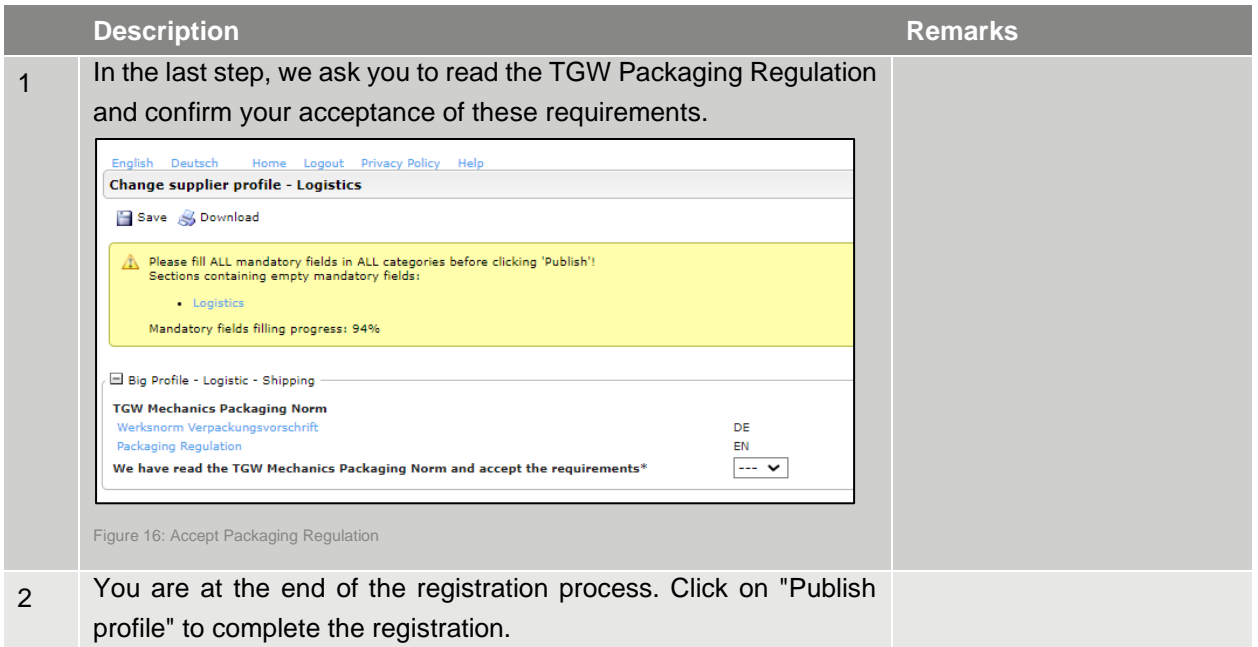

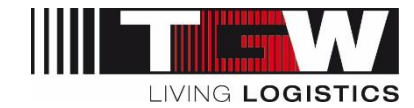

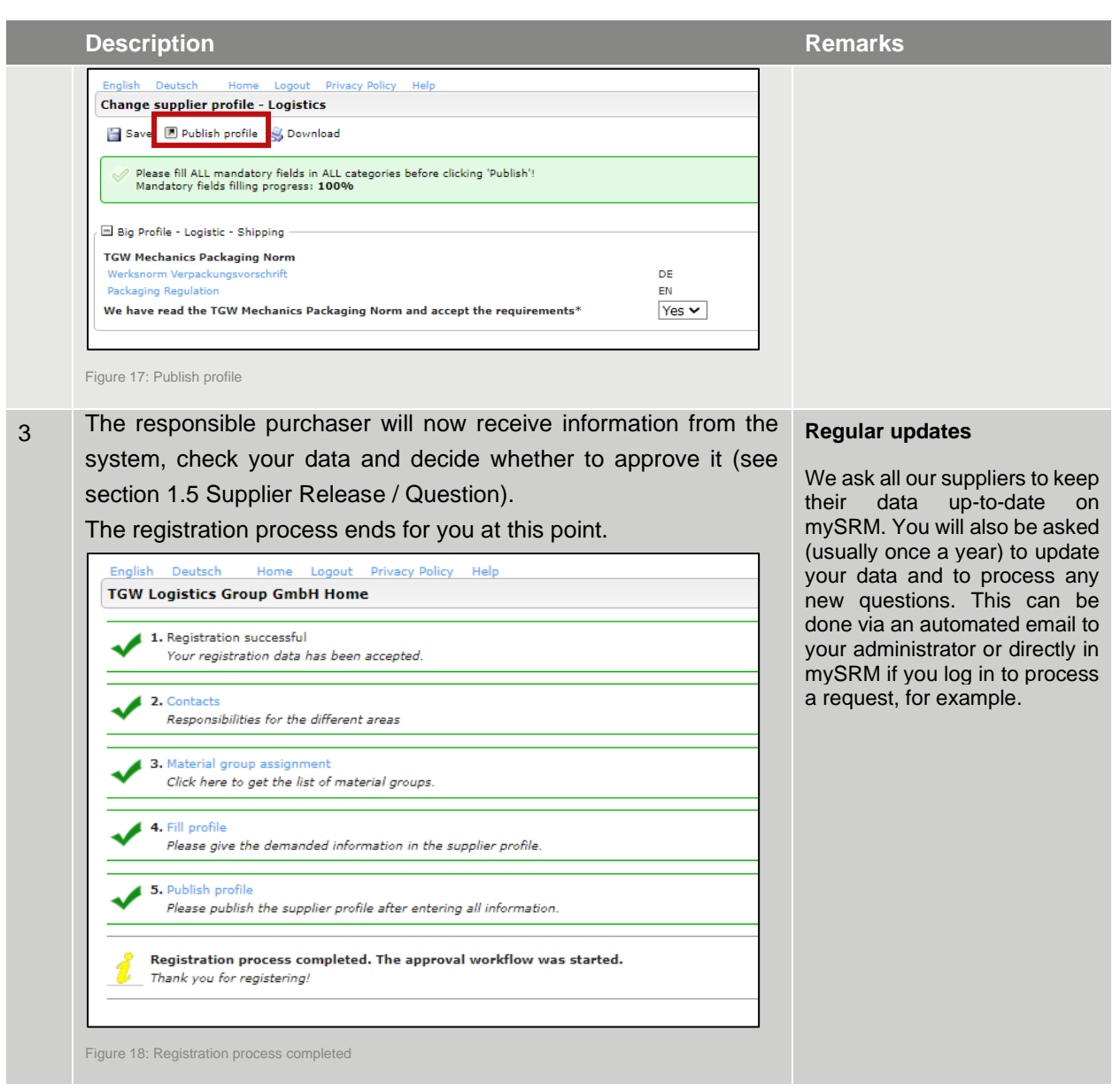

Table 10 Logistics

#### <span id="page-18-0"></span>**1.4.9 Data check by TGW purchasing department**

Once you have published your profile, the purchaser who is assigned to your primary material group will check your data and decide on the following steps:

- **EXEDENT IF Something is unclear, the purchaser might get back to you with questions by e-mail. You will then** be invited to clarify the doubts by updating your profile where necessary.
- Once you have clarified the question within your profile, please "publish" it again in order to start the workflow for the purchaser to evaluate.
- $\bullet$  If the contents of your profile are complete (and of interest to TGW), your profile will be approved  $=$ end of the registration process.

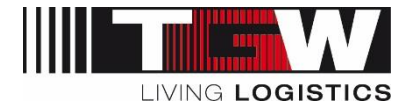

#### **Potential Suppliers:**

• If your profile is either already existing (doubles found), not concise, or not interesting to TGW, the purchaser might decline your application. If so, you will be informed by e-mail.

#### <span id="page-19-0"></span>**1.5 Supplier Release / Question**

As soon as the responsible Purchasing Agent has checked your registration, you will receive an e-mail with further information. You will be able to work with the SRM tool from then on.

Should there be anything unclear, you might receive some questions by e-mail. In this case, please log in, update your profile and "publish" again. Otherwise, your registration cannot be processed any further by TGW and you will receive automatically generated e-mails as long as the registration has not been finished.

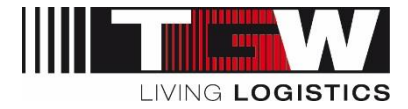

# <span id="page-20-0"></span>**2. Login and Portal Dashboard**

As soon as the registration process is finished, you will find a so-called "portal dashboard" on the starting page. Various boxes are available where you can find new orders, inquiries, documents or general information from TGW. Details will follow in the respective chapters.

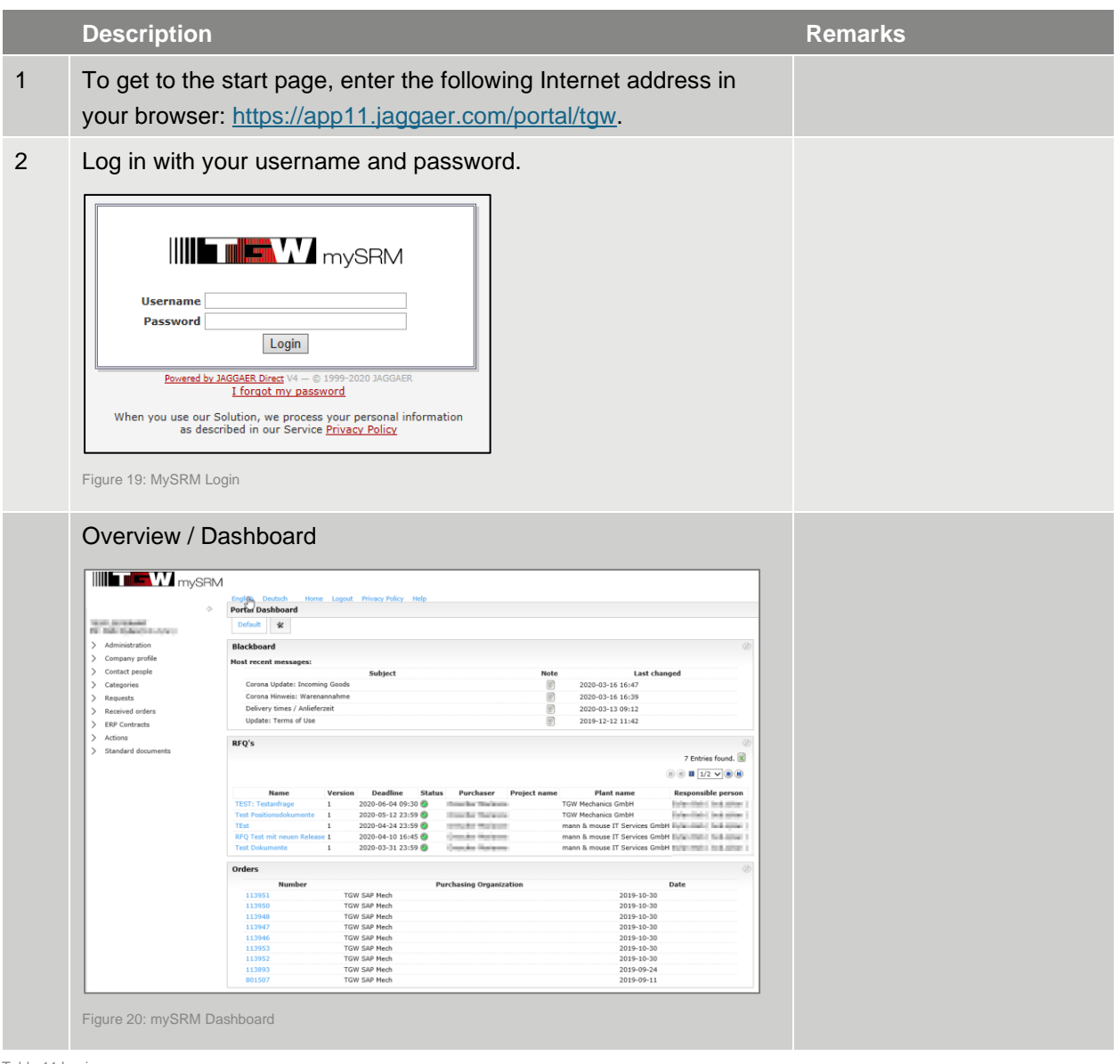

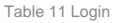

**Attention: Only a limited number of lines and only the latest documents are displayed. For the complete list, please go to the respective lists in the navigation area. In the left navigation area, you will find your general settings for company profile, product groups, contact persons as well as the menu items inquiries, orders, and contracts.**

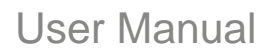

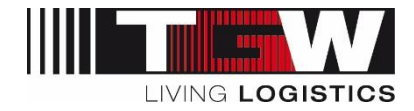

In the main window you will find the following boxes:

- Blackboard
	- o Current (generally applicable) information is published here
	- o This can, for example, be information about planned company holidays / goods receiving times ...).
- MyRFQs
	- o Overview of personally received RFQs
- Company RFQs
	- o Overview of all requests in the company
- Orders
	- o Overview of the latest (unconfirmed) orders from TGW
- Standard documents
	- o Overview of generally valid documents in the current version

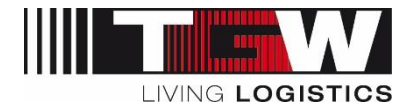

#### <span id="page-22-0"></span>**2.1 Reset password**

If you have forgotten your password, you can reset it at any time as described below:

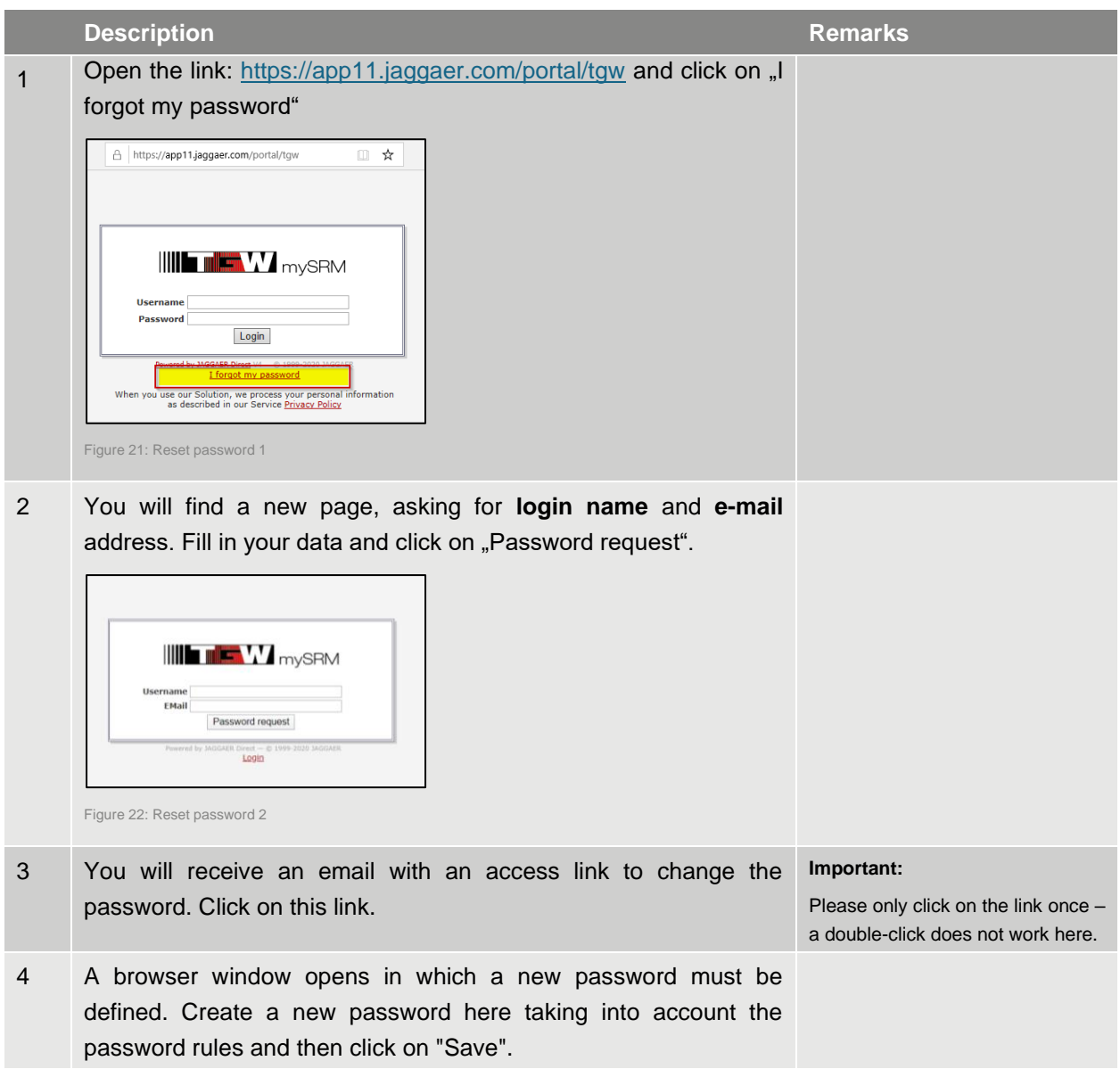

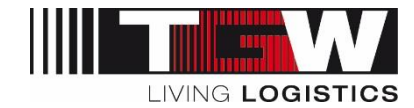

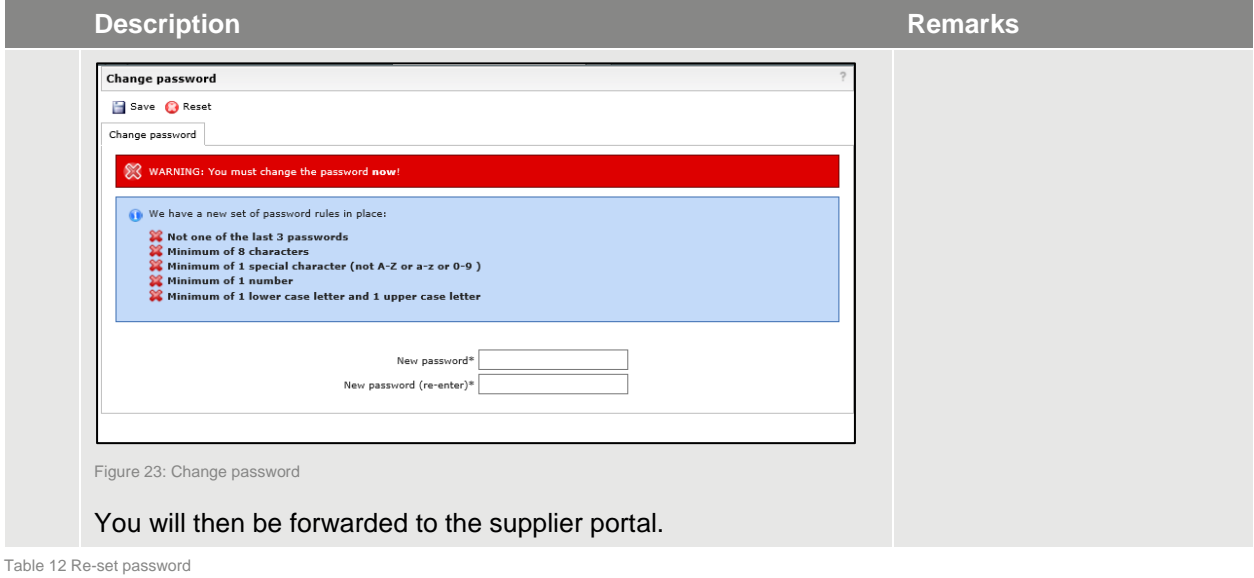

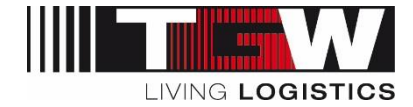

## <span id="page-24-0"></span>**3. Administer your own supplier portal**

<span id="page-24-1"></span>Below you find a screenshot of which functions can be edited by the supplier's administrator.

#### **3.1 General settings for administrators**

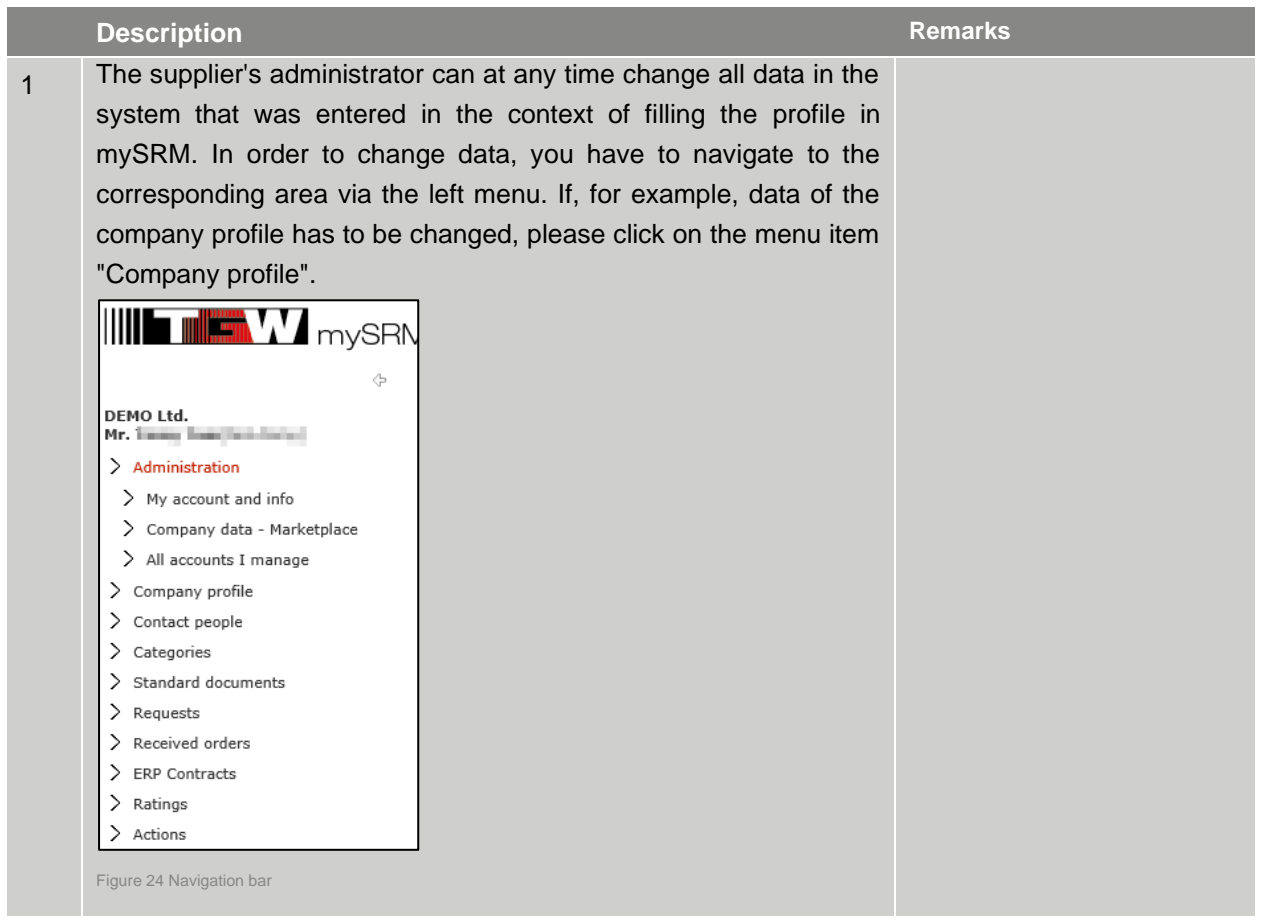

Table 13 General admin settings

### <span id="page-24-2"></span>**3.2 Add Contact People**

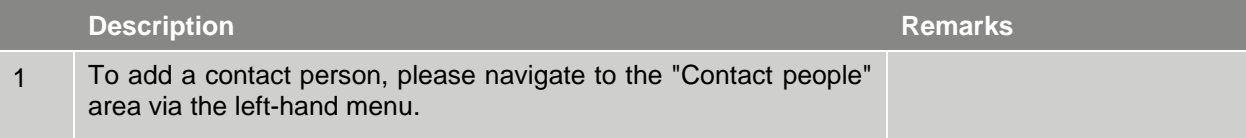

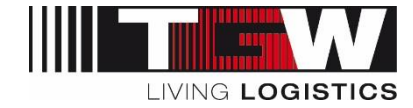

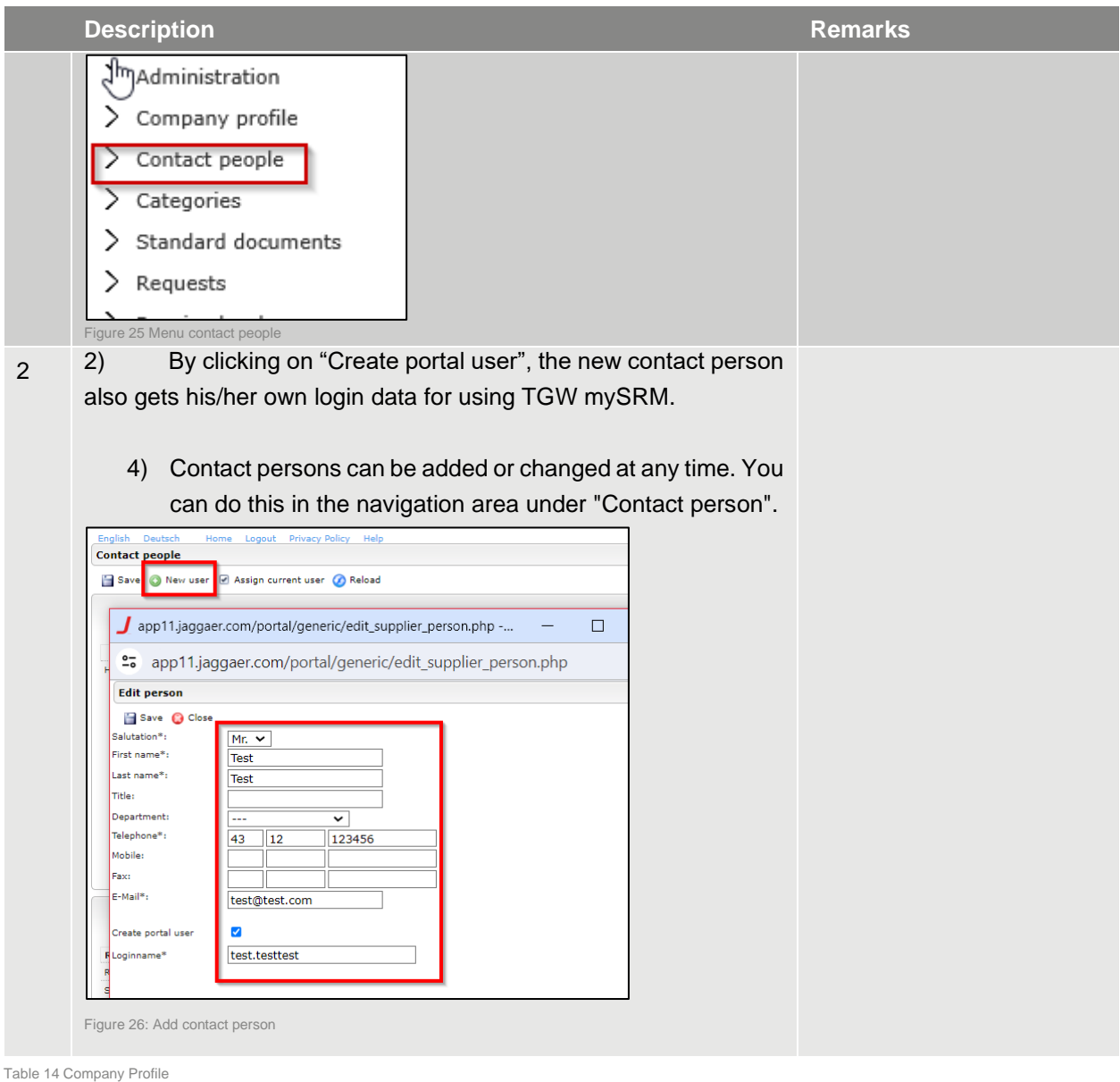

# <span id="page-25-0"></span>**3.3 Administer roles and responsibilities**

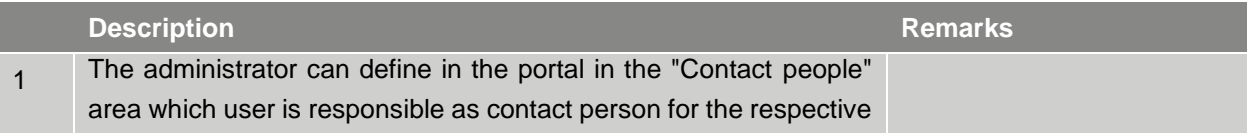

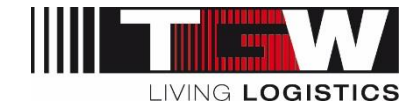

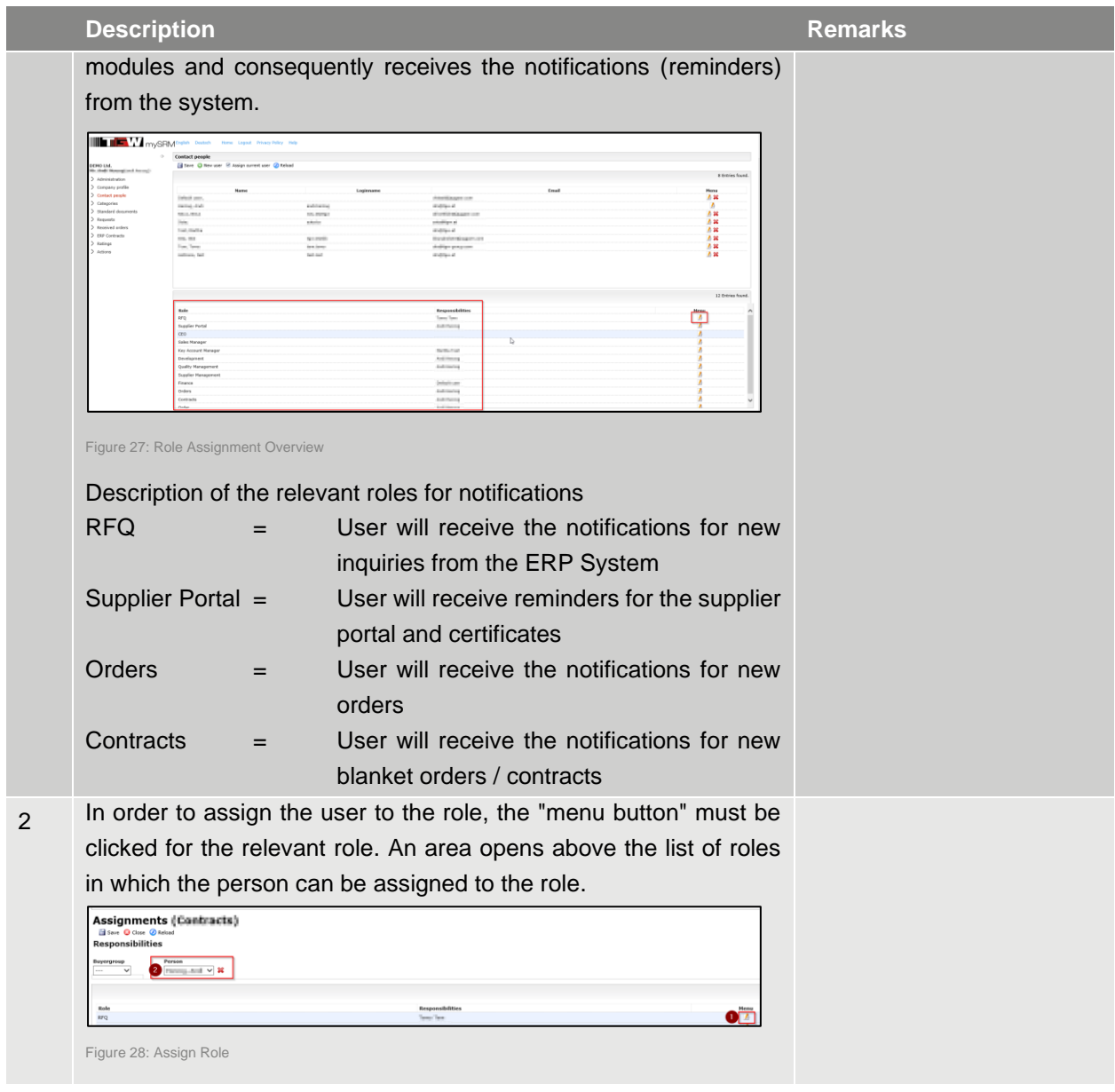

Table 15 Company Profile

#### <span id="page-26-0"></span>**3.4 Add another administrator**

In order to add another administrator, the user must first be listed as contact person and portal user (see chapter 3.2). The user must have a username and password in order to be able to log into the system.

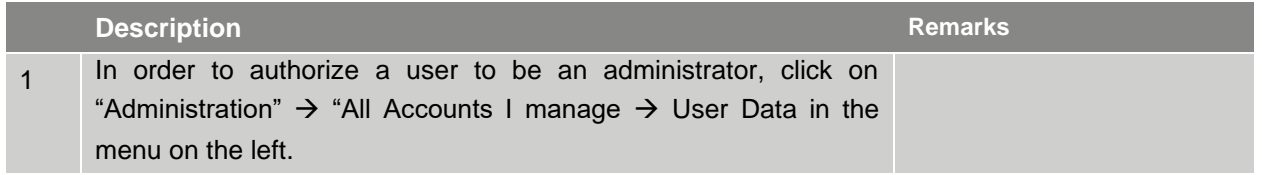

**© TGW Logistics Group GmbH** | Dokument ID: | **Fehler! Kein Text mit angegebener Formatvorlage im Dokument.** | Druckdatum: 2024-07-22 | Die jeweils letztgültige Fassung wird in DOXiS abgelegt, anderorts abgelegte oder ausgedruckte Versionen können veraltet und nicht mehr gültig sein. 29 / 54 meters von der staat der staat der staat der staat der staat der staat der

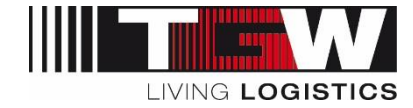

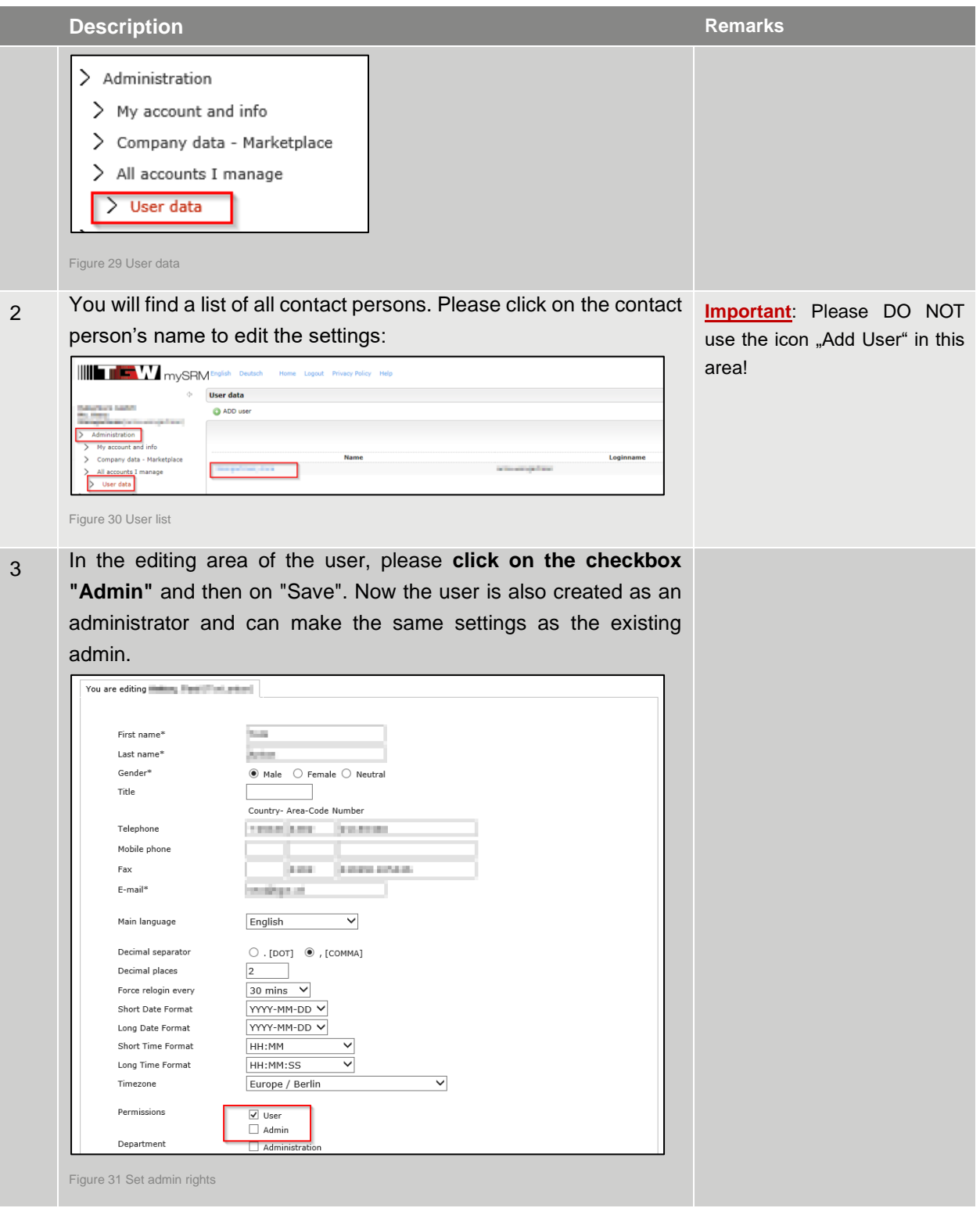

Table 16 Add another admin

• **Important: There must be at least one administrator per supplier. We recommend creating at least 2 administrators.**

#### **© TGW Logistics Group GmbH** |

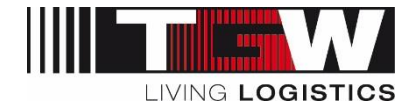

#### <span id="page-28-0"></span>**3.5 Change of administrative rights**

Please note that for data protection reasons changes to the administrator rights for your company account can only be made by the administrator of your company.

If the previous admin is no longer in the company, please follow the steps below:

- 1. Please fill out the "Change form mySRM Admin" form and send it to [mysrm@tgw-group.com](mailto:mysrm@tgw-group.com) The form is available for download on the TGW web page [https://www.tgw-group.com/en/procurement.](https://www.tgw-group.com/en/procurement)
- 2. Support will change the e-mail address of the previous administrator to the e-mail address according to the completed form and send the access data.
- 3. Log in with the access data. You will be asked to set a new password
- 4. You can either continue with the login data of the previous admin, or create a new admin and delete the old admin. See as described in chapter 3.4.

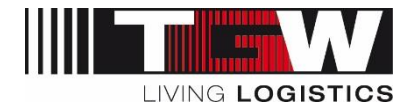

# <span id="page-29-0"></span>**Part B. Operational Activities**

# Order management, Inquiries (RFQs), Contracts, Actions and Ratings

Part B of this documentation deals with the basic functions relating to order processing, inquiries, framework agreements, supplier evaluations and action points in mySRM.

The modules for blanket orders (ERP contracts) and order processing (POM) can currently only be carried out by suppliers of TGW Mechanics GmbH (MECH), TGW Systems Integration GmbH (TSI) and TGW Logistics Group GmbH (HOLD).

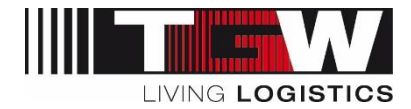

# <span id="page-30-0"></span>**4. RFQs in mySRM**

TGW uses the tendering module across plants for tenders in the area of project management and for inquiries about components as well as for parts and assemblies for the manufacture of TGW Mechanics.

#### **Series parts**

Requests (RFQ's - Request for Quotation) for series parts (ID number articles) are started in the ERP system and transferred to mySRM. Inquiries from the ERP System are named with the prefix "ERP Submission #" For example:

ERP-Submissions#: 1000000001

**Project inquiries** are shown with a descriptive title (with reference to the respective customer project and the product group). If you are invited to an RFQ, you will receive a message by email with a link to the respective request.

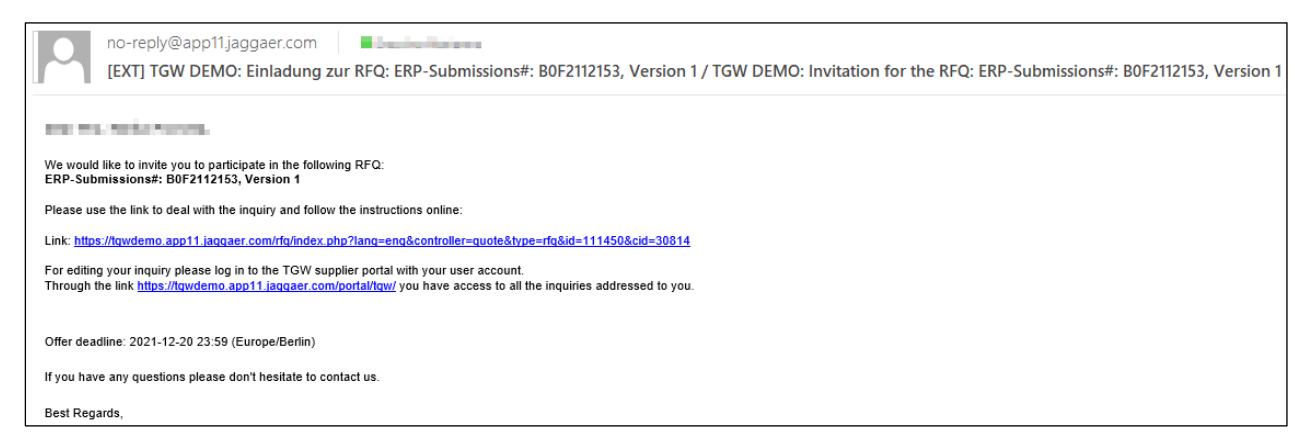

Figure 32 E-Mail Notification for RFQ

As soon as you are logged in, you can navigate to the RFQ overview.

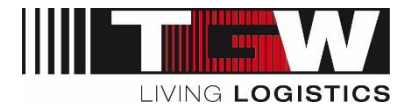

#### <span id="page-31-0"></span>**4.1 RFQ overview**

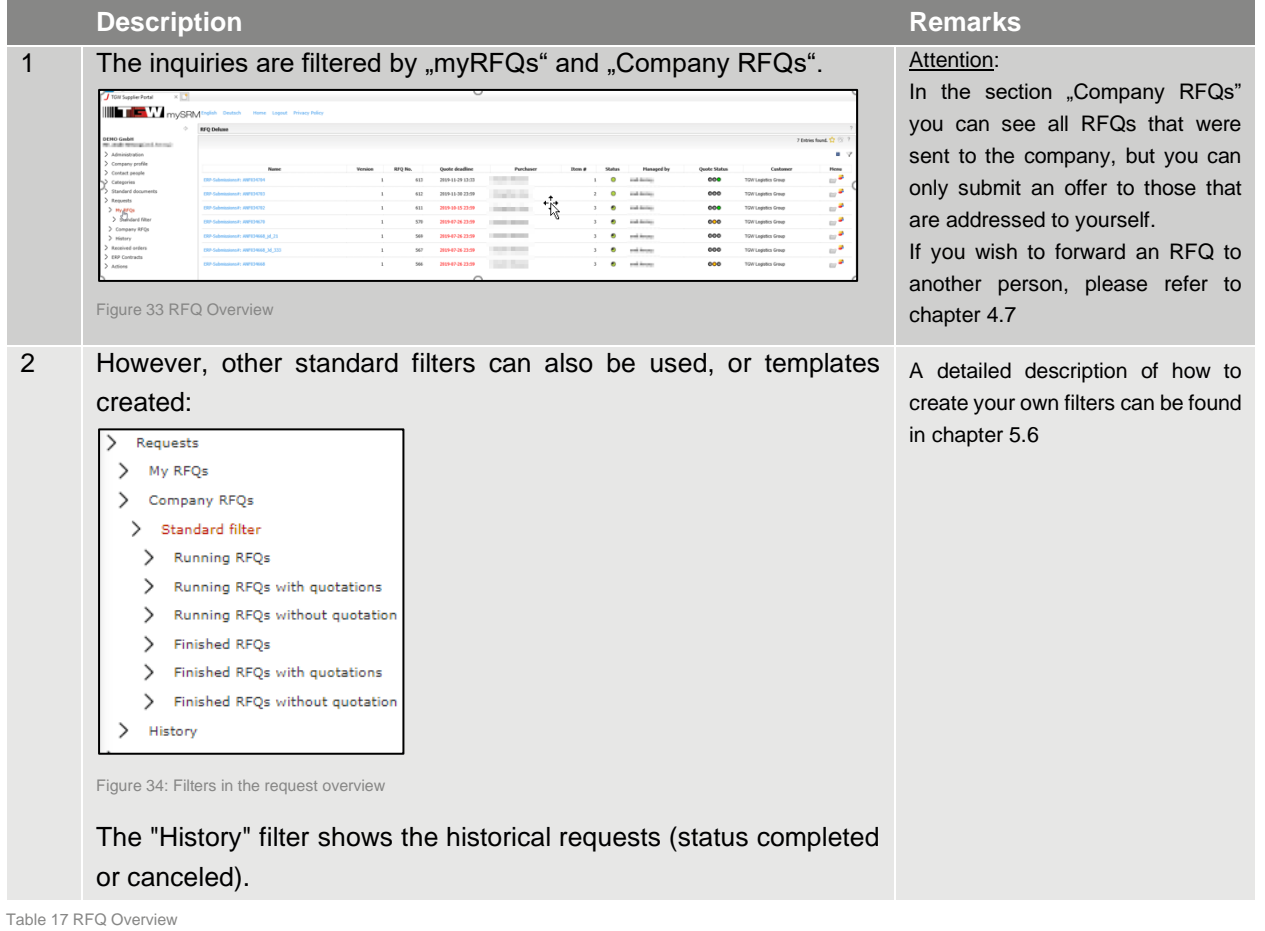

# <span id="page-31-1"></span>**4.2 Handle the RFQ**

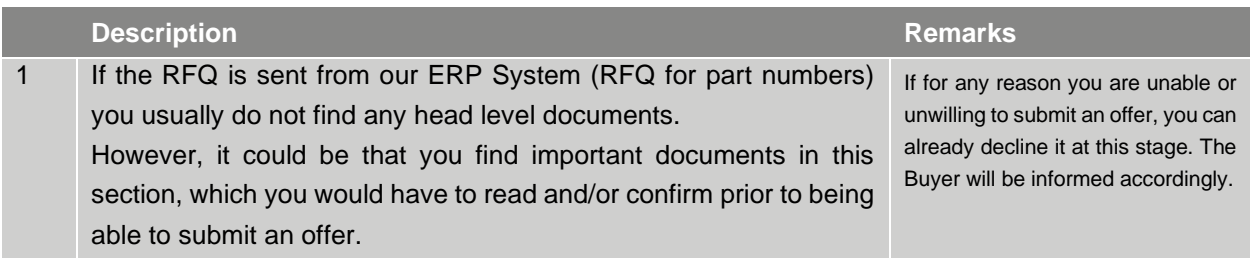

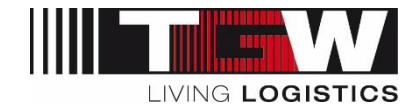

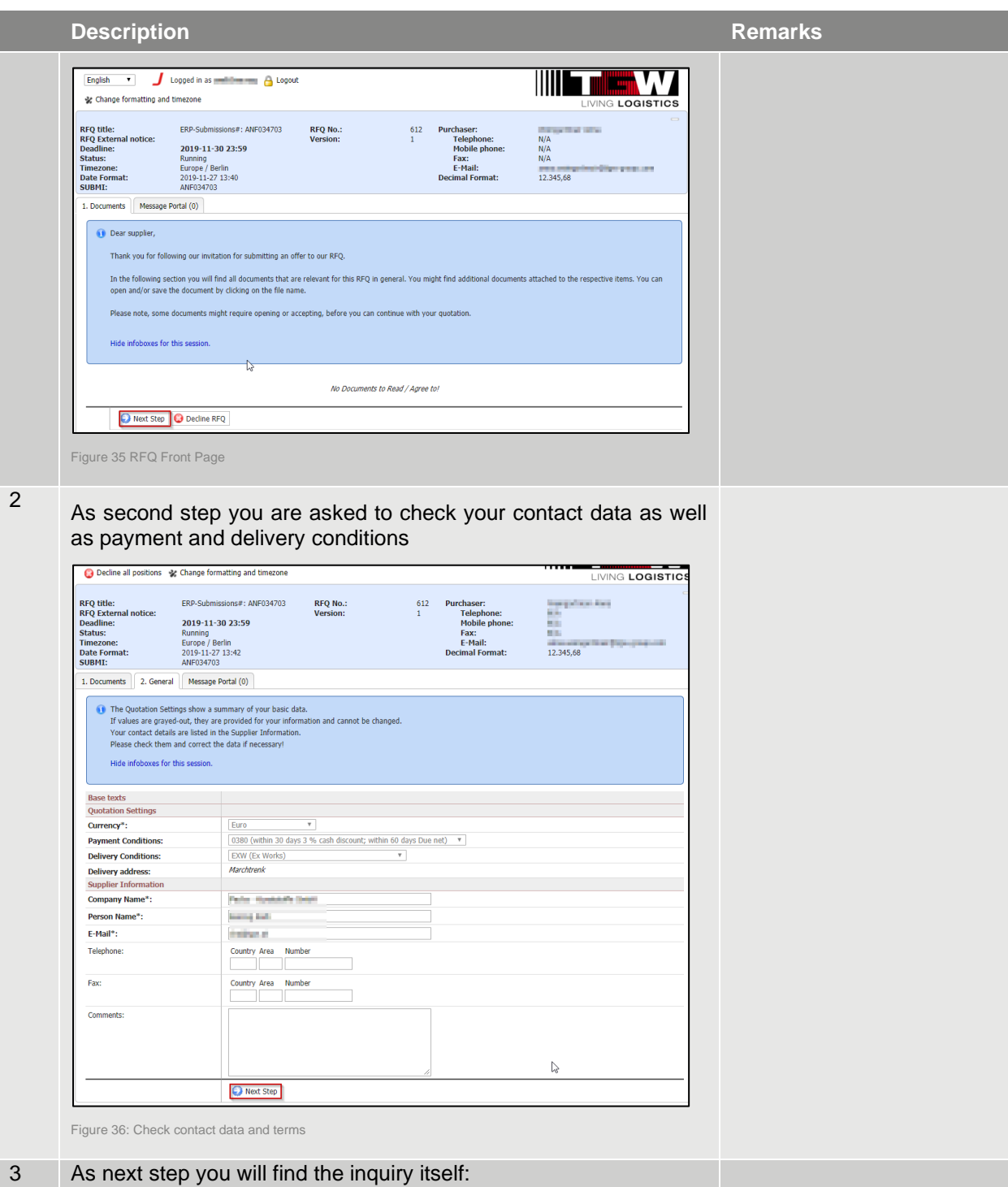

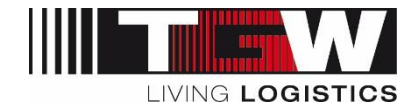

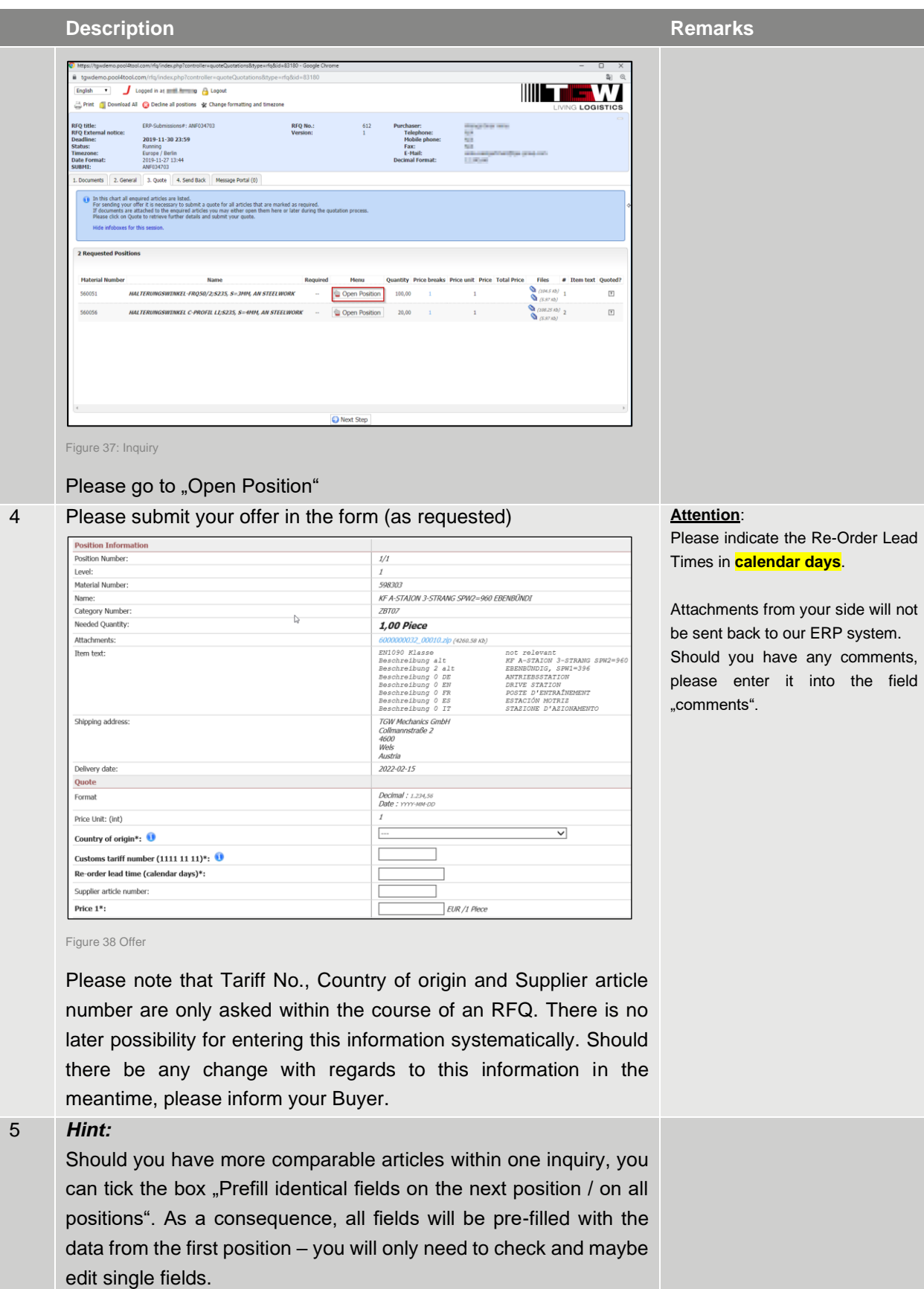

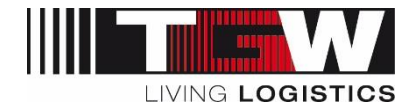

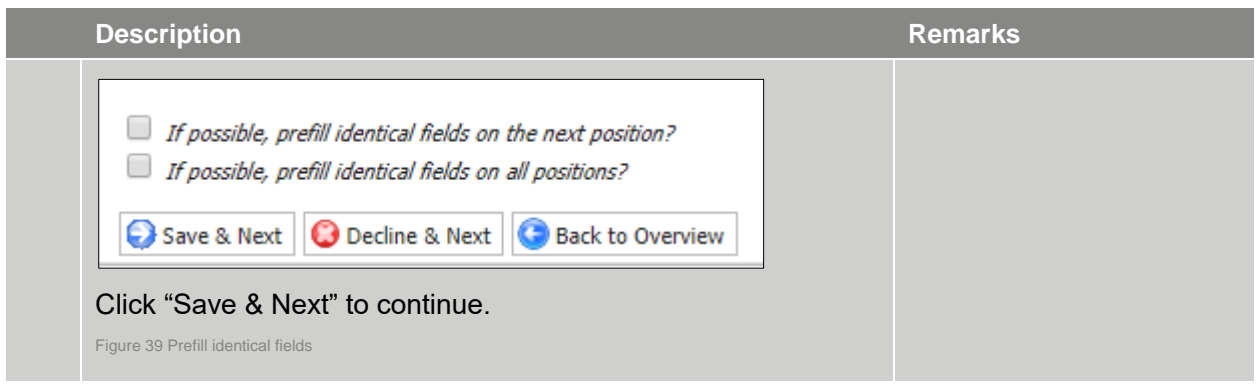

#### Table 18 Handle the RFQ

### <span id="page-34-0"></span>**4.3 Digress: quotation with Excel book**

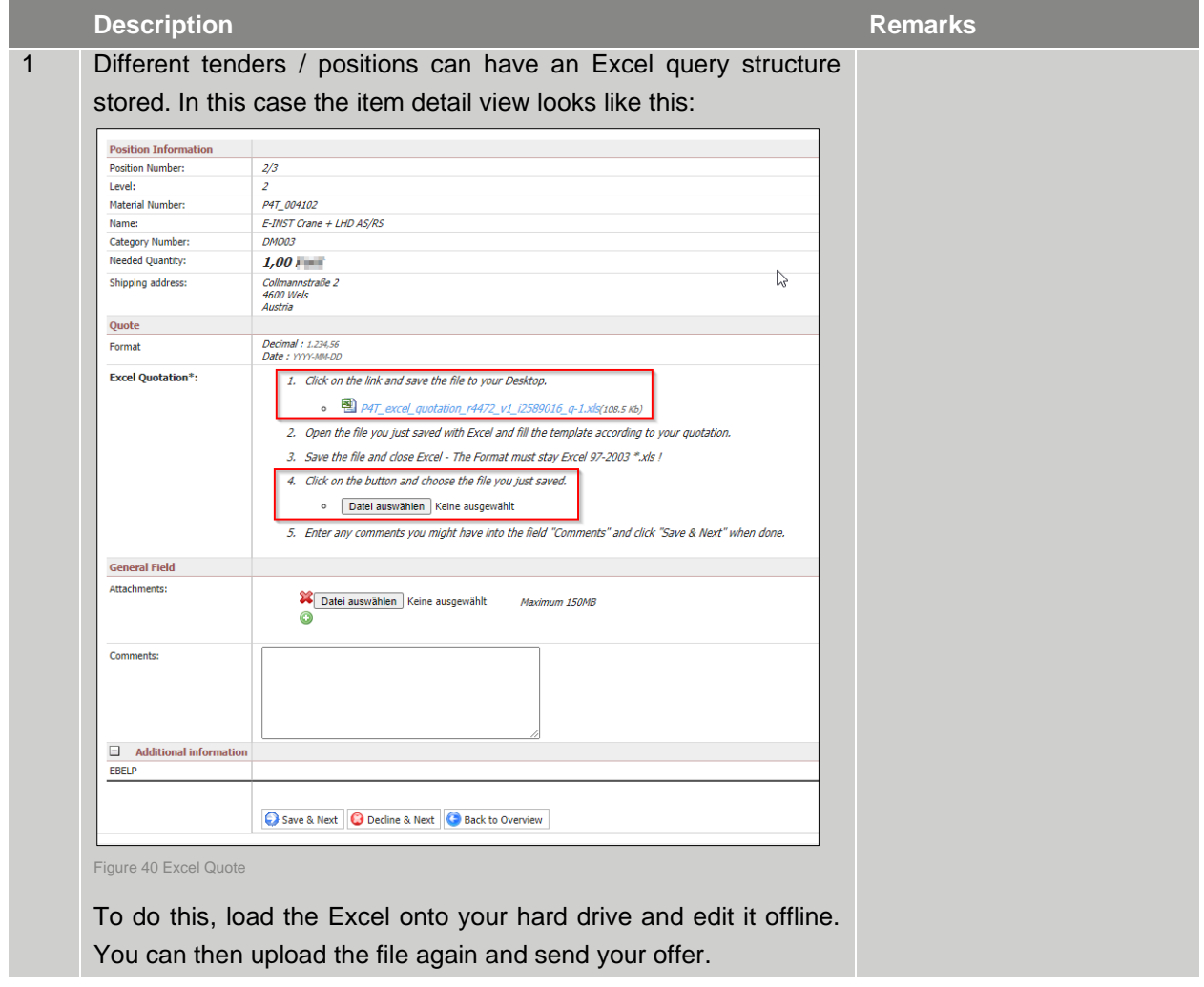

Table 19 Excel Quotation

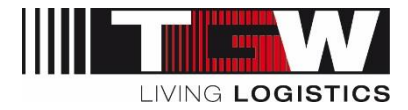

### <span id="page-35-0"></span>**4.4 Submit quotation**

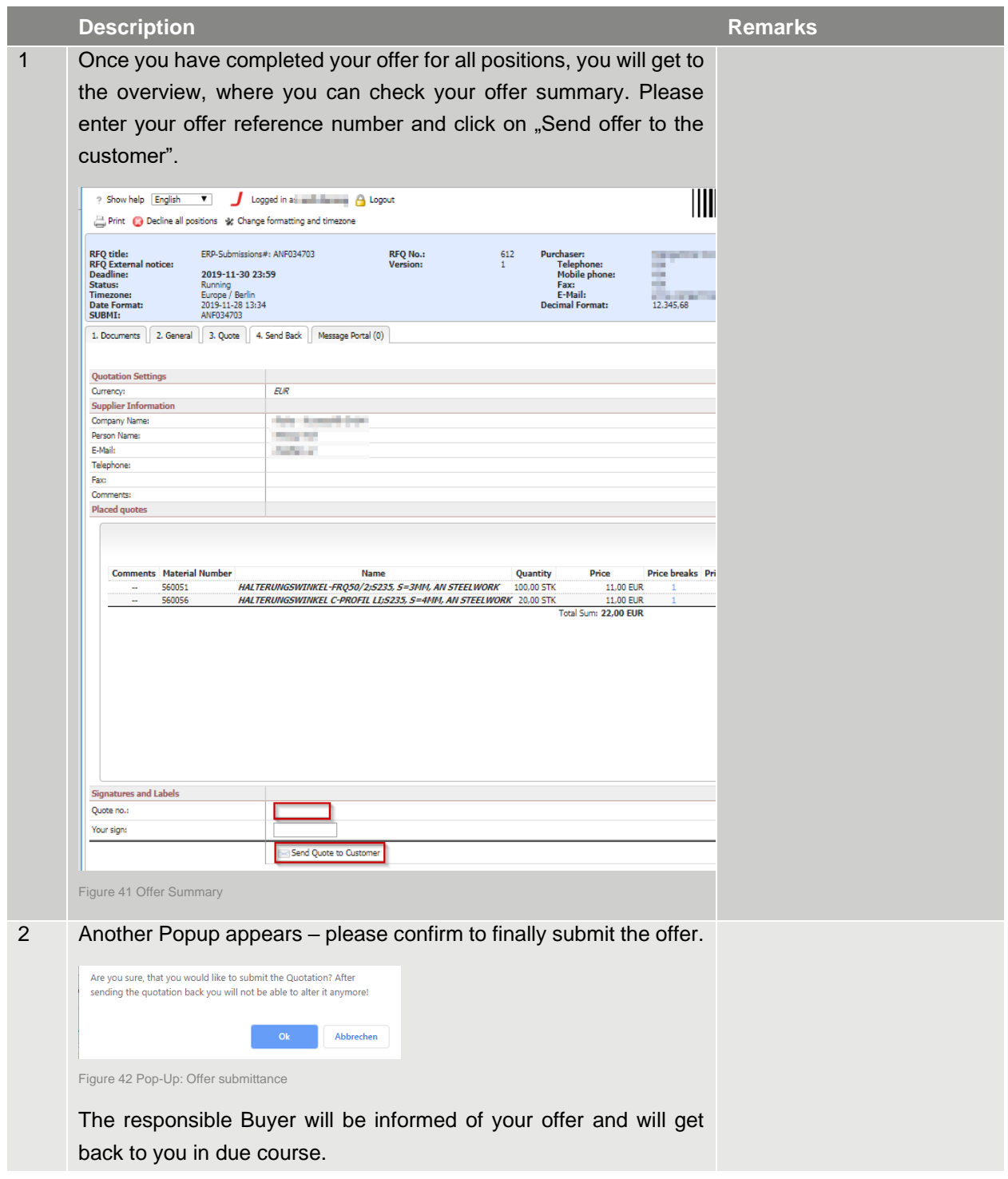

Table 20 Submit quotation

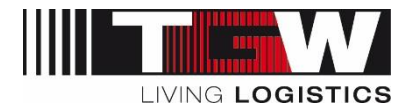

#### <span id="page-36-0"></span>**4.5 Decline RFQ**

We kindly ask you to decline the inquiry in case you are unable to submit an offer. This way you will not receive further reminders to submit an offer to the respective RFQ.

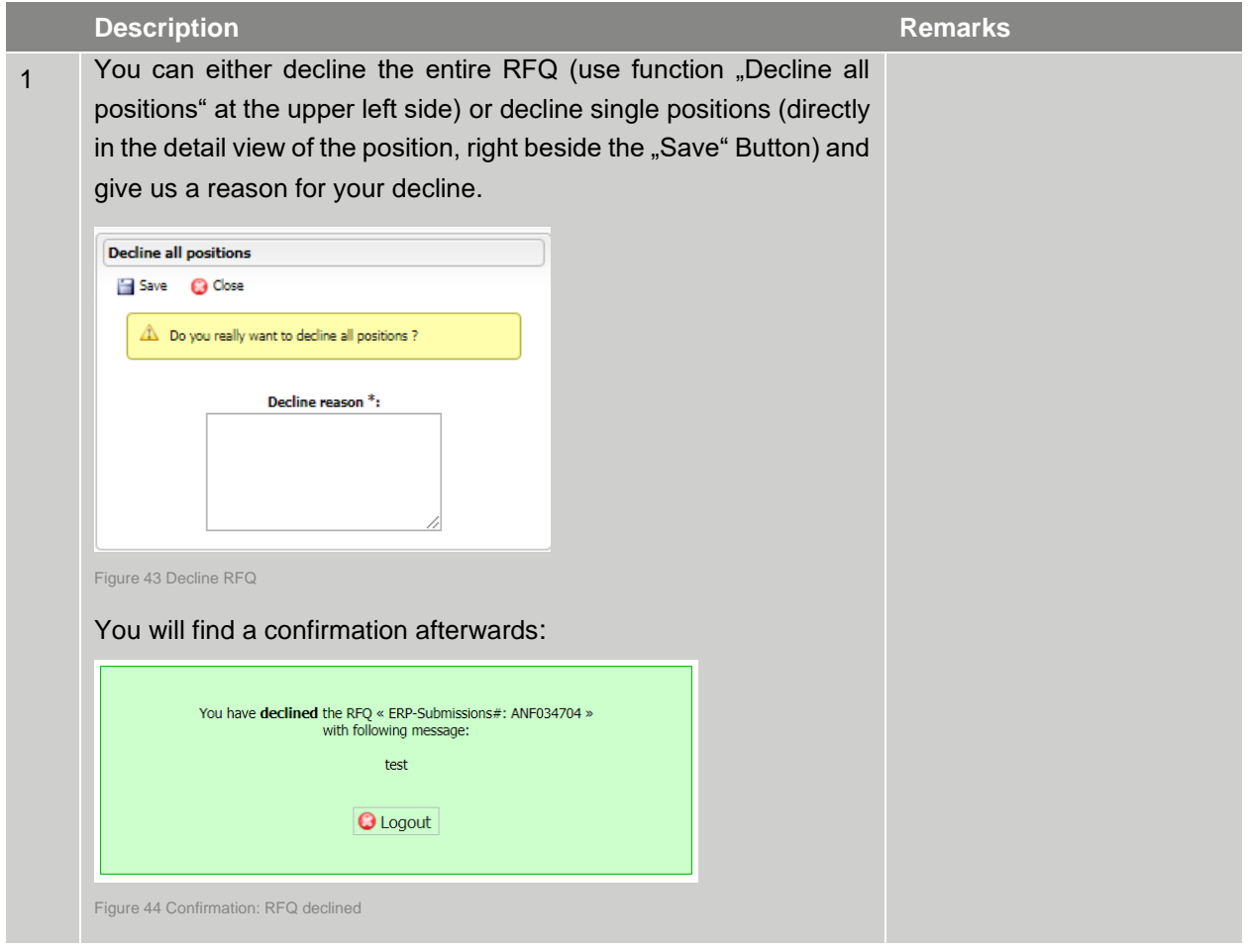

Table 21 Decline RFQ

#### <span id="page-36-1"></span>**4.6 Re-Negotiation of an RFQ**

If your Buyer wants to re-negotiate your offer, you will be asked by e-mail to re-submit an offer.

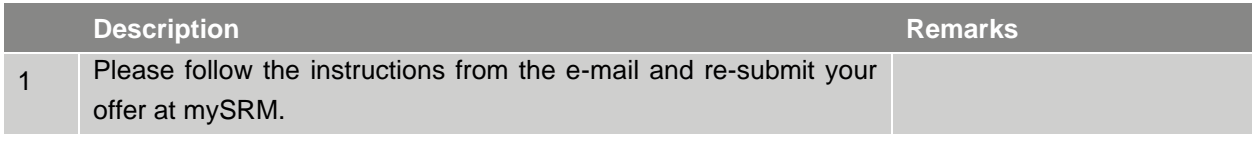

Table 22 Re-negotiation of RFQ

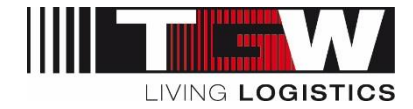

#### <span id="page-37-0"></span>**4.7 Forward RFQ to another user**

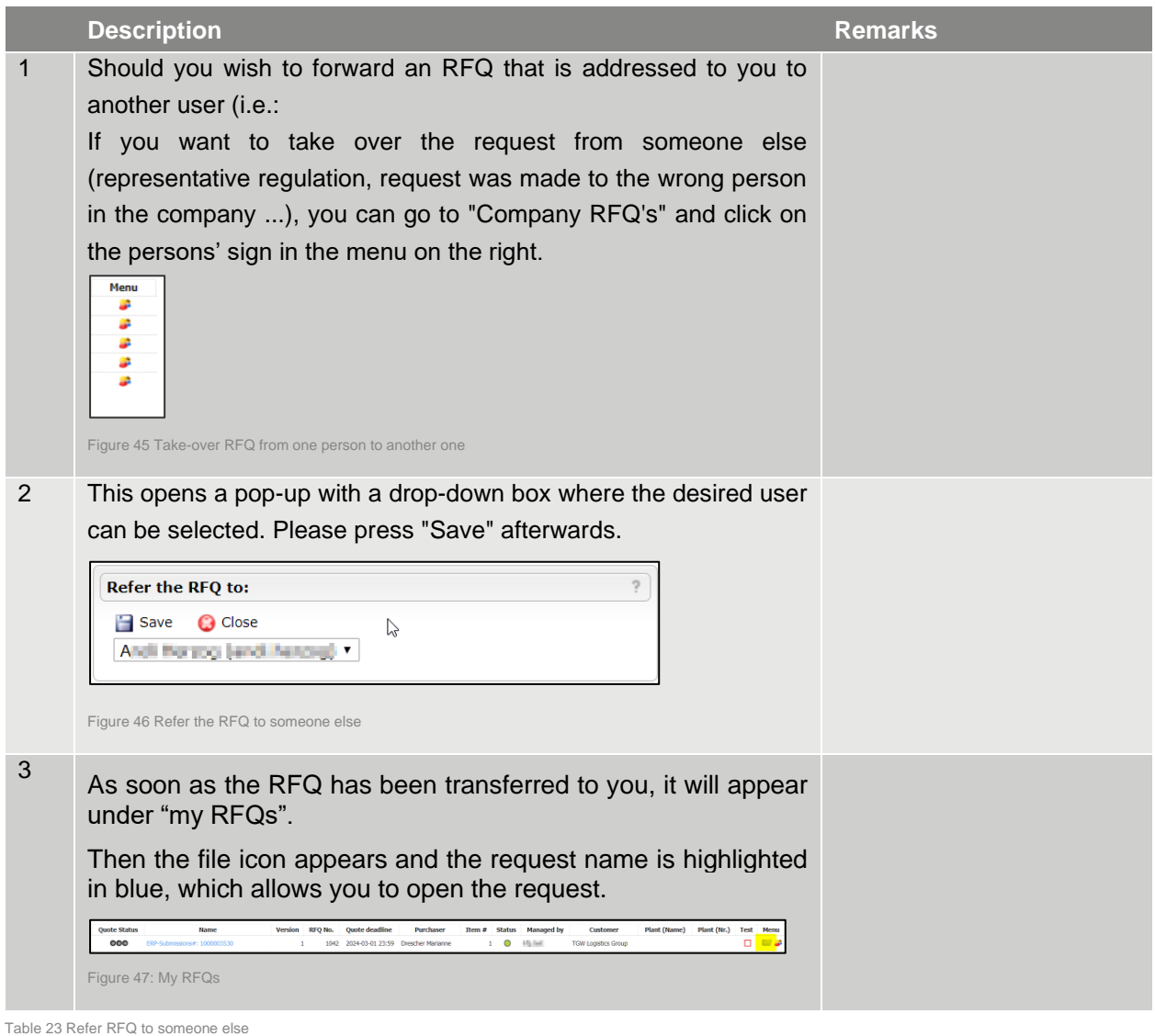

#### <span id="page-37-1"></span>**4.8 Completion of inquiries**

Please note that you will not receive a message when the inquiry has been closed. The requests are considered complete when the offer period has been reached. After expiry of the offer period, you can no longer submit an offer.

If you are unable to submit your offer within the desired deadline, please contact your purchaser to obtain an extension if necessary.

If you have not yet submitted any feedback on the request via mySRM, you will receive an automated reminder by e-mail shortly before the end of the inquiry (usually 1 day in advance), in which you will be reminded of the offer.

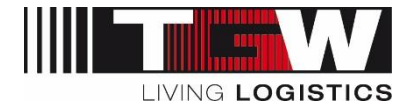

#### <span id="page-38-0"></span>**4.9 Message-Portal**

In the menu item "Message Portal" you can contact the buyer to ask general questions about the tender. It may also be the case that the buyer distributes information to you or to everyone involved via the message portal.

#### <span id="page-38-1"></span>**4.10Notifications**

The following notifications are sent with respect to inquiries (RFQ's) directly from the portal [\(noreply@app11.jaggaer.com\)](mailto:noreply@app11.jaggaer.com)

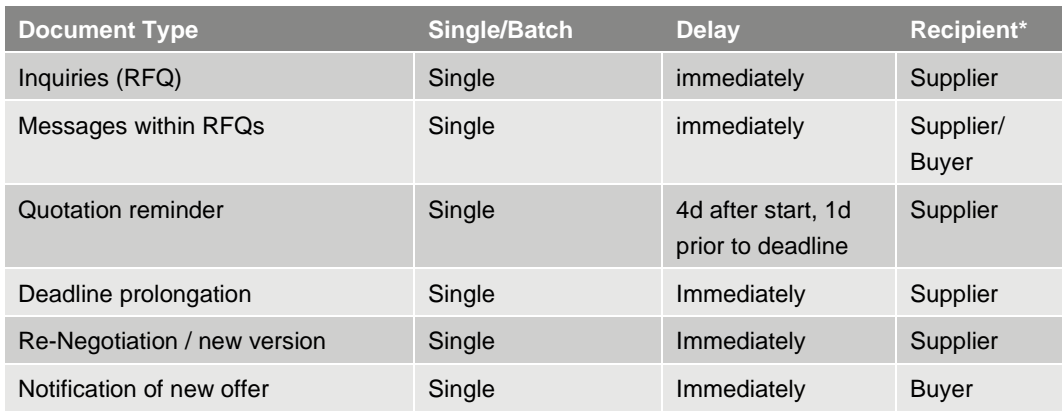

Table 24 Notifications

The notifications contain at least the respective document number and a link to the portal. In the respective notification, you will be asked to take the necessary action on mySRM.

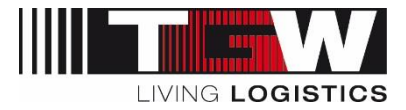

# <span id="page-39-0"></span>**5. Orders in mySRM (POM)**

As with the requests, you will see a preview of your open orders on your start page. You can open these directly from the overview. However, to get a more detailed overview of all orders and their status, please click on "Received Orders" in the navigation area.

#### <span id="page-39-1"></span>**5.1 POM Overview**

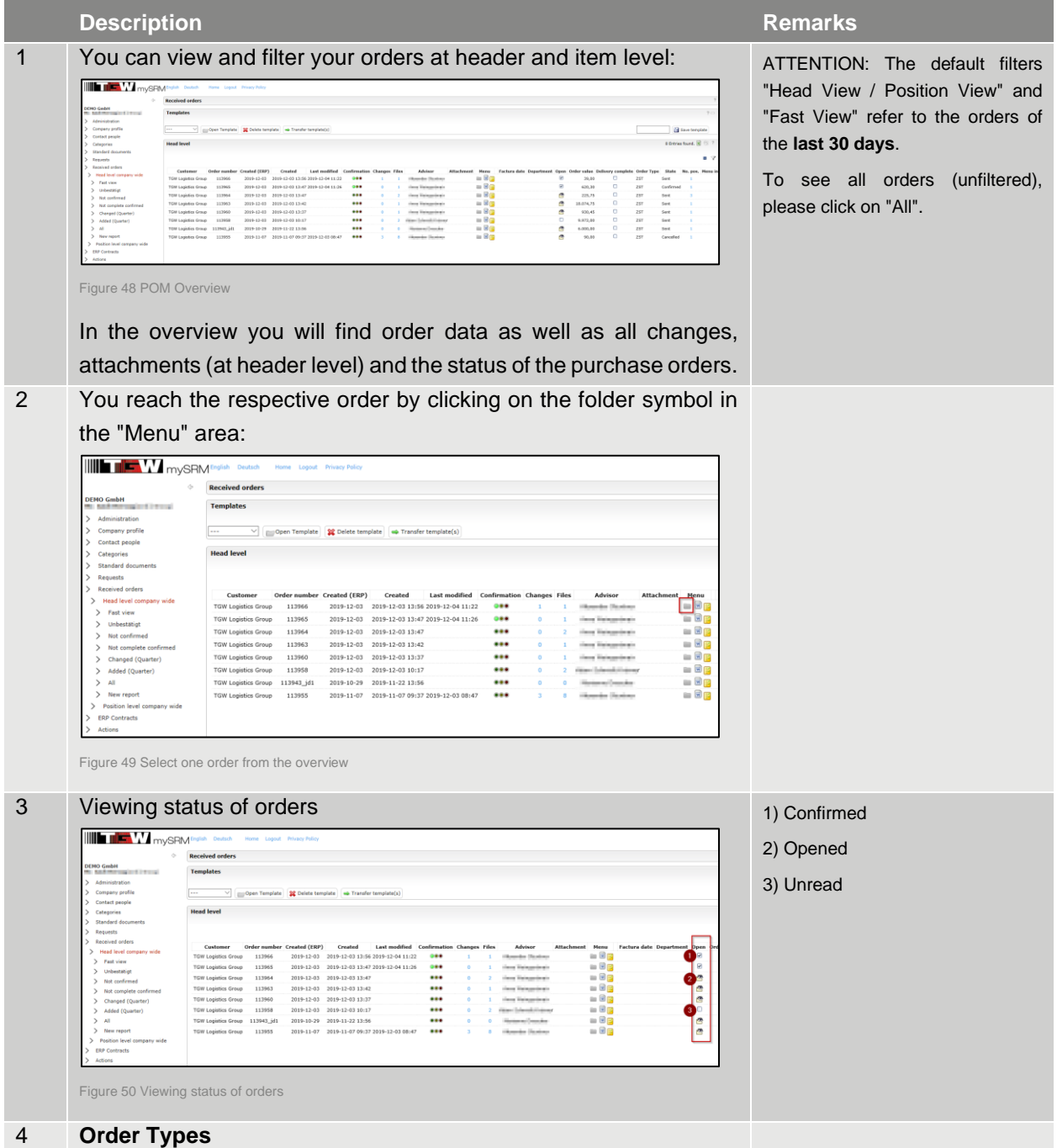

#### **© TGW Logistics Group GmbH** |

Dokument ID: | **Fehler! Kein Text mit angegebener Formatvorlage im Dokument.** | Druckdatum: 2024-07-22 | Die jeweils letztgültige Fassung wird in DOXiS abgelegt, anderorts abgelegte oder ausgedruckte Versionen können veraltet und nicht mehr gültig sein. 42 / 54

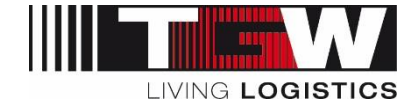

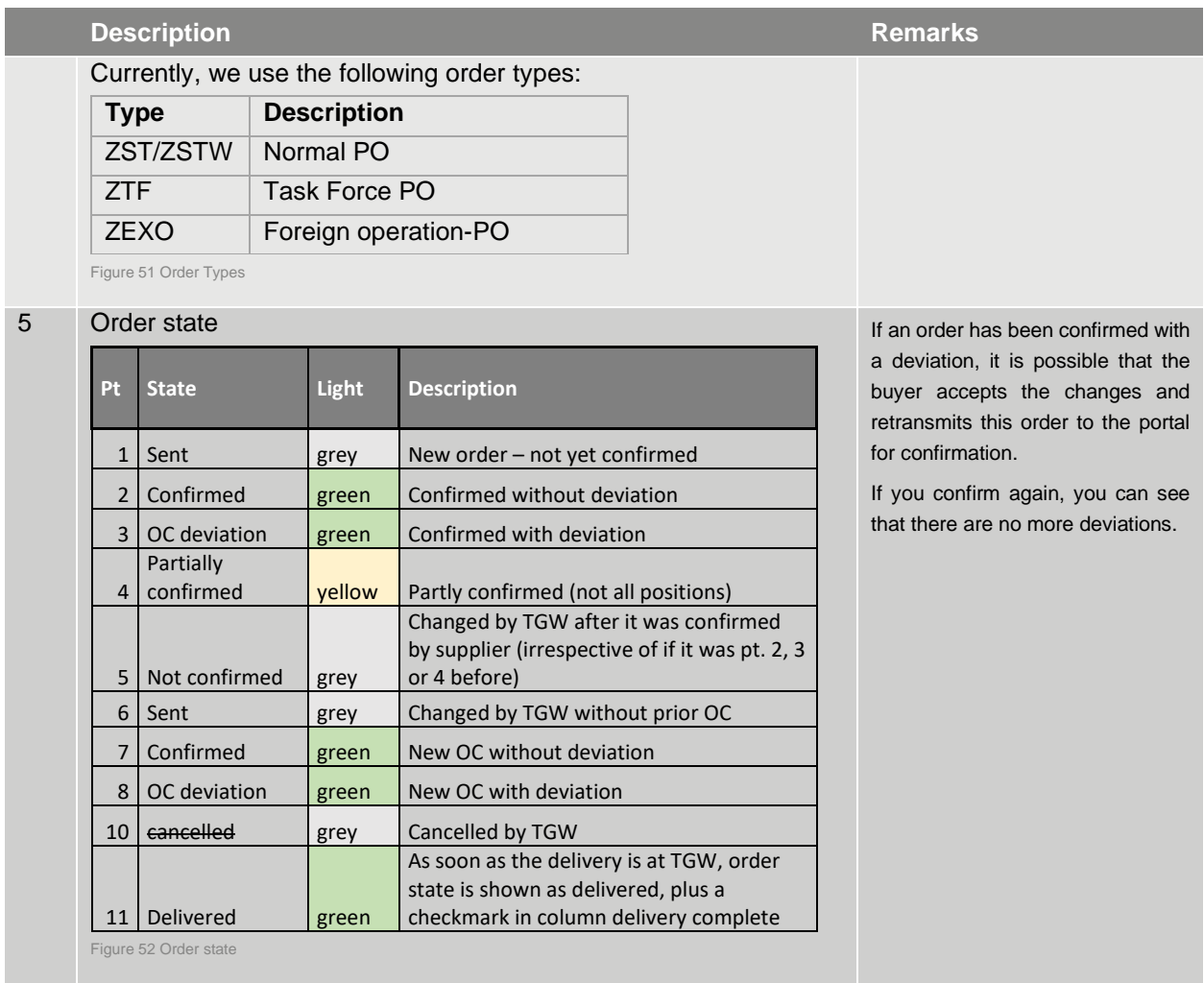

Table 25 POM Overview

<span id="page-41-0"></span>**5.2 Check and confirm order**

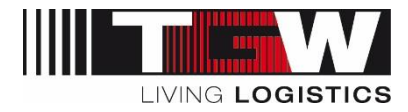

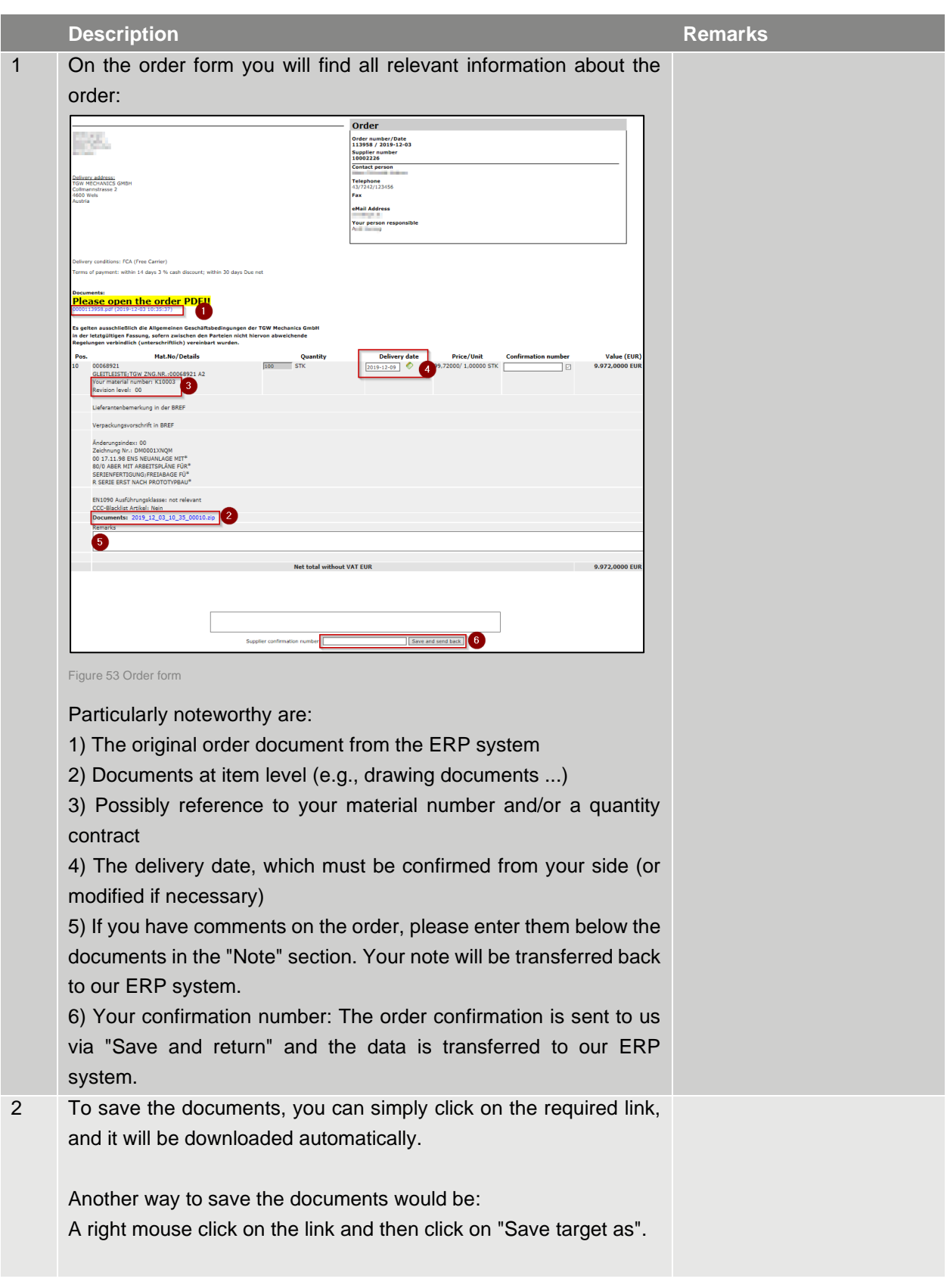

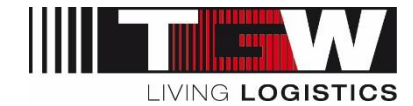

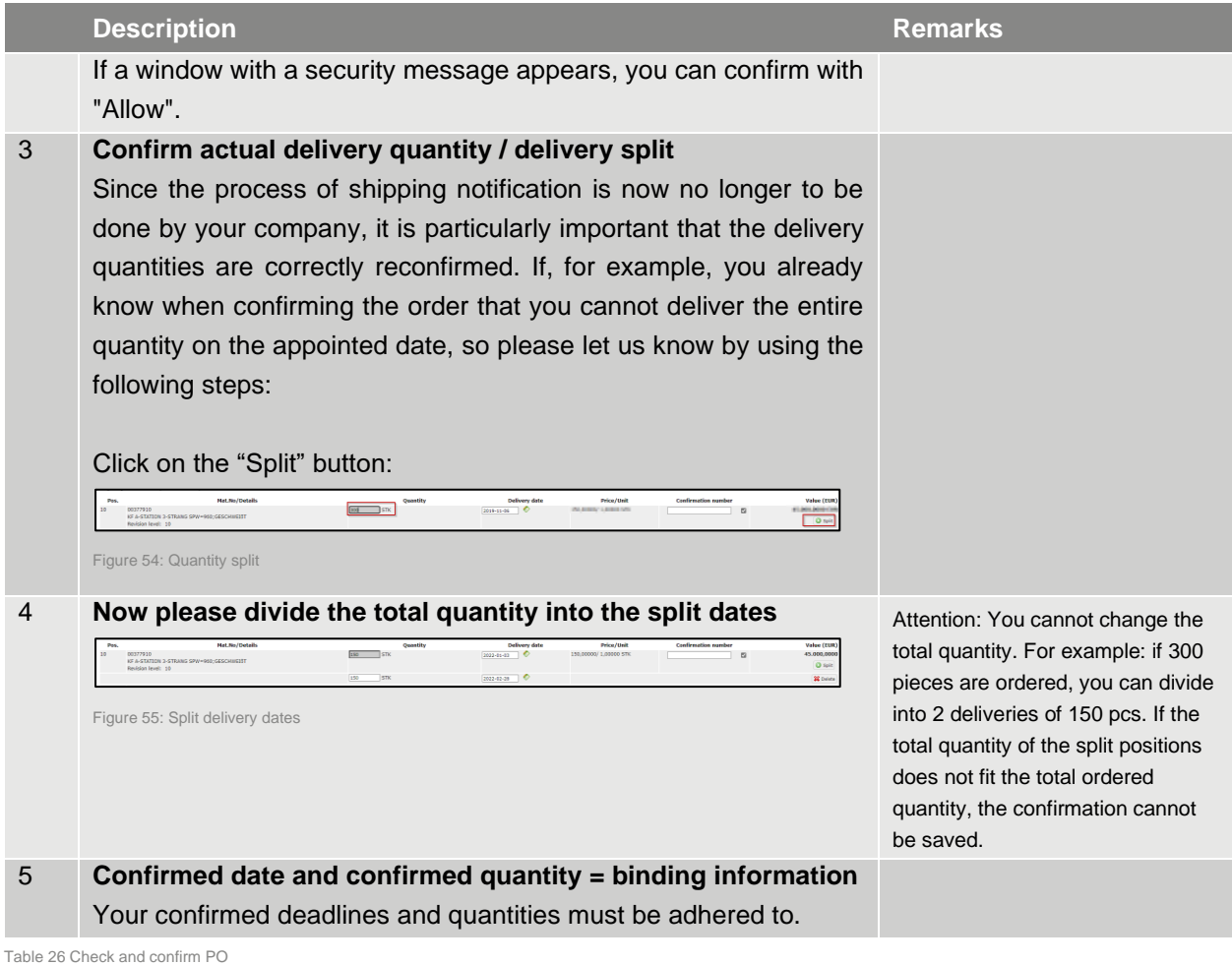

#### <span id="page-42-0"></span>**5.3 Order changes**

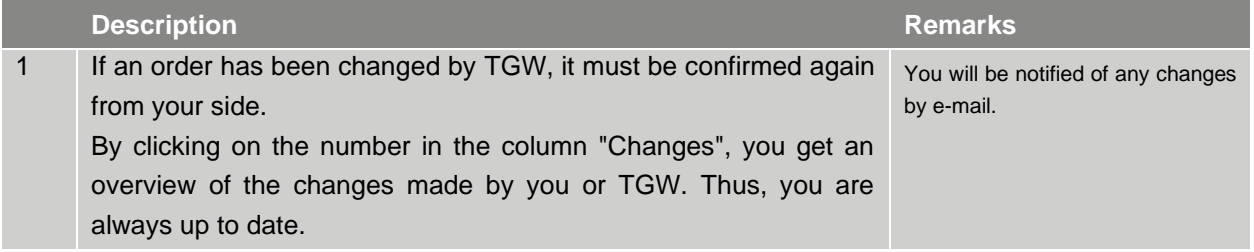

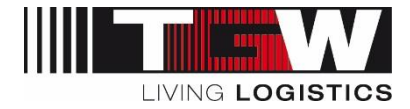

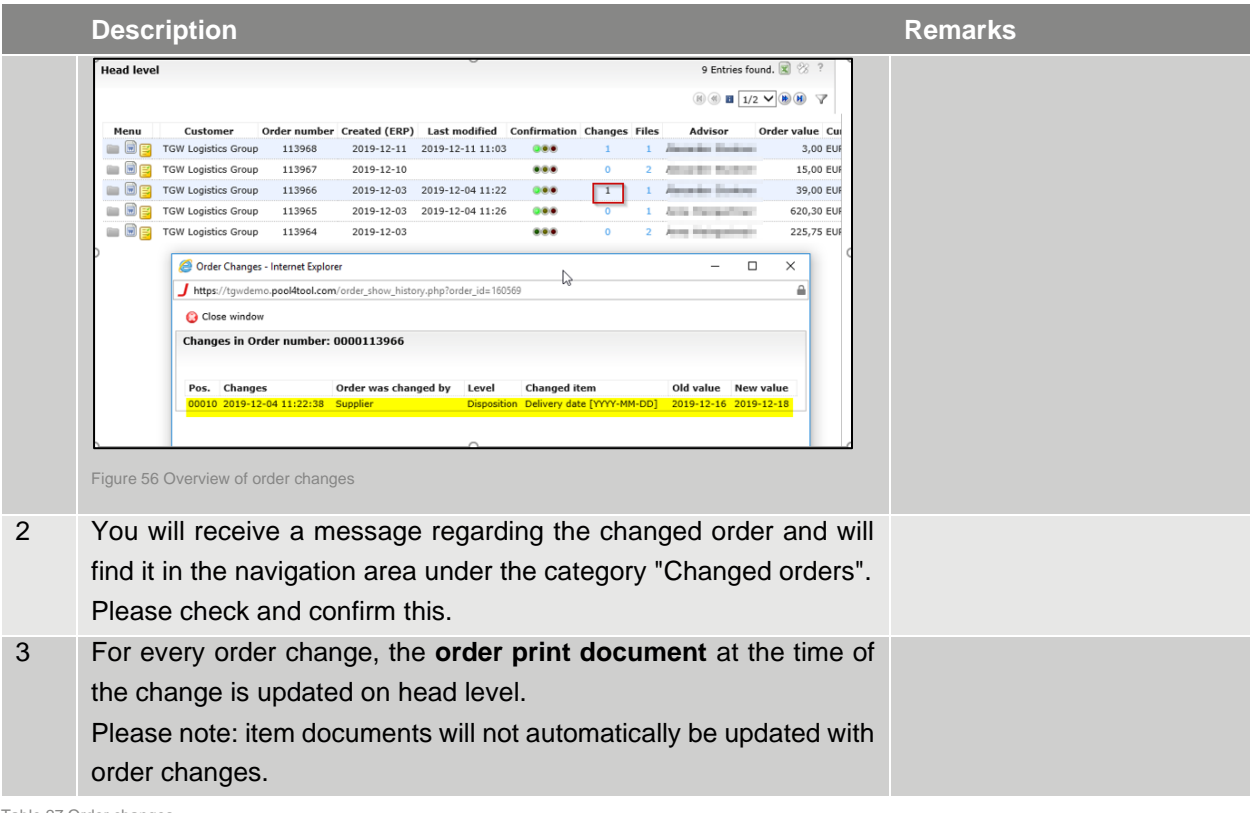

Table 27 Order changes

#### <span id="page-43-0"></span>**5.4 Cancellation of PO**

Should it be necessary for certain reasons to cancel the order, you will receive an e-mail with the information that the order has been canceled.

Canceled orders are marked as crossed out in the order overview and can no longer be edited.

#### <span id="page-43-1"></span>**5.5 Completion of the order**

Please note that the process ends for you in the mySRM after the confirmation of the last order version.

Once the order has been delivered in full and checked in to TGW, it will be displayed as "delivered" in the mySRM.

#### <span id="page-43-2"></span>**5.6 Create own report / filter**

You can use the "New report" function to create any filters.

This function is only visible in the Orders area in the navigation area. However, you can create new filters in any of the categories by setting filters and the "Save Template" function (top right).

**© TGW Logistics Group GmbH** | Dokument ID: | **Fehler! Kein Text mit angegebener Formatvorlage im Dokument.** | Druckdatum: 2024-07-22 | Die jeweils letztgültige Fassung wird in DOXiS abgelegt, anderorts abgelegte oder ausgedruckte Versionen können veraltet und nicht mehr gültig sein. **46 / 54** mehr gültig sein. **46 / 54** mehr gültig sein. **46 / 54** mehr gültig sein. **46 / 54** mehr gültig sein. **46 / 54** mehr gültig sein. **46 / 54** mehr gültig sein. **46 / 54** mehr gültig sein

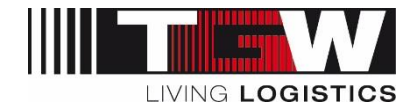

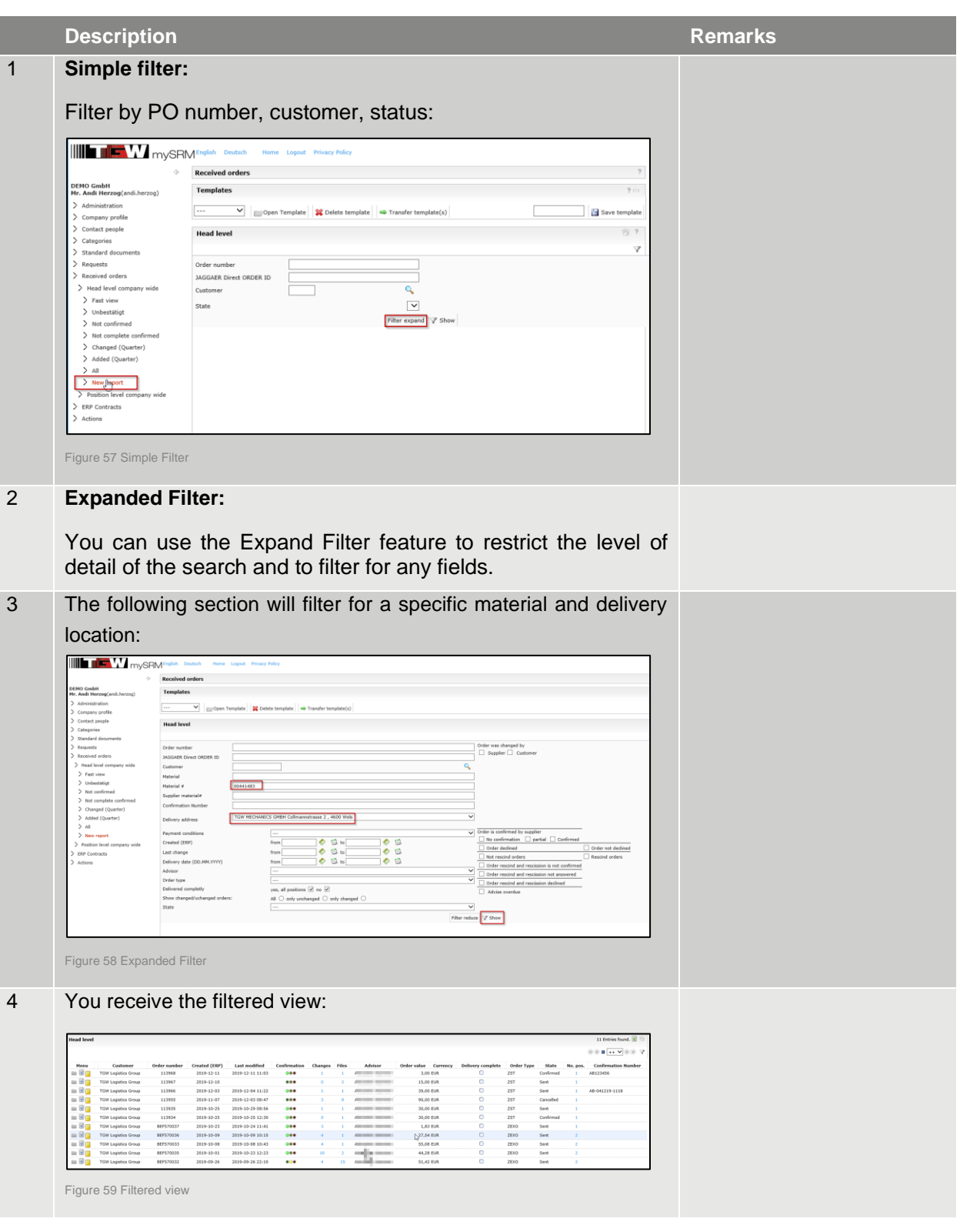

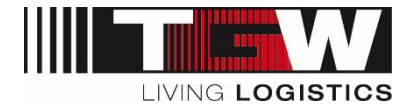

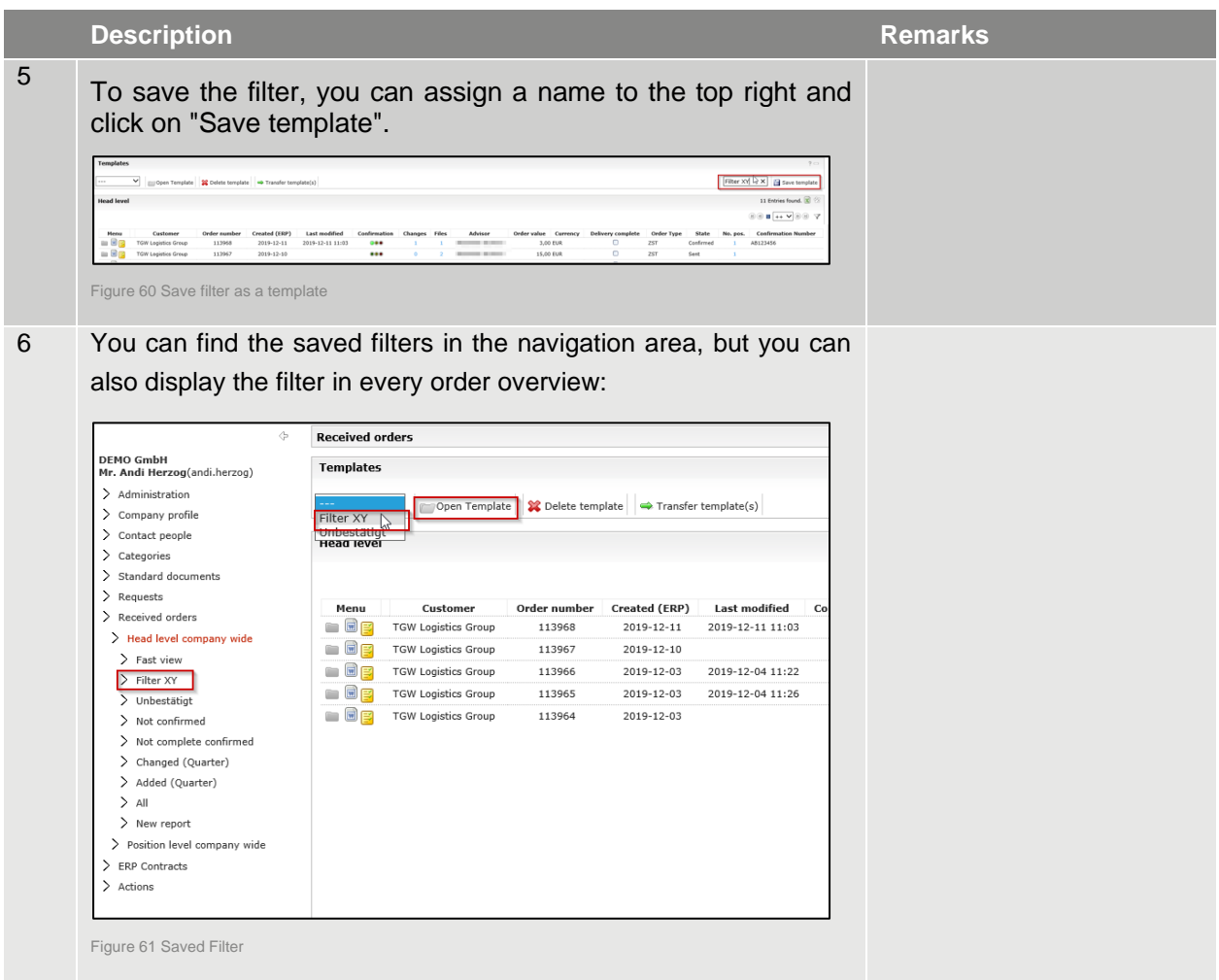

Table 28 Create own report/filter

#### <span id="page-45-0"></span>**5.7 Notifications**

The following notifications are sent with respect to orders (POM) directly from the portal [\(noreply@app11.jaggaer.com\)](mailto:noreply@app11.jaggaer.com)

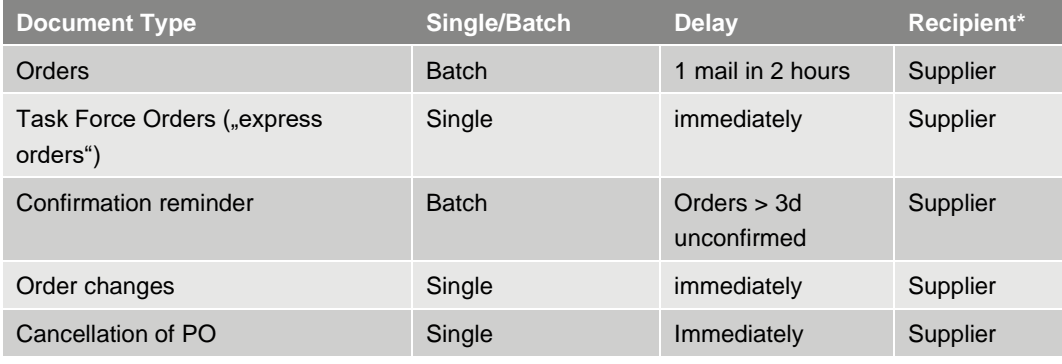

Table 29 Notifications

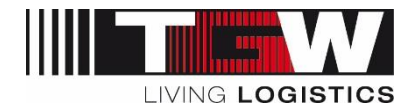

# <span id="page-46-0"></span>**6. ERP Contracts**

Contracts (blanket orders/framework agreements) out of SAP are created with reference numbers 4600000xxx.

(Migrated contracts from Navision can be found with the reference numbers K1208xxxxx.)

You will receive a notification via e-mail as soon as a new blanket order has been released.

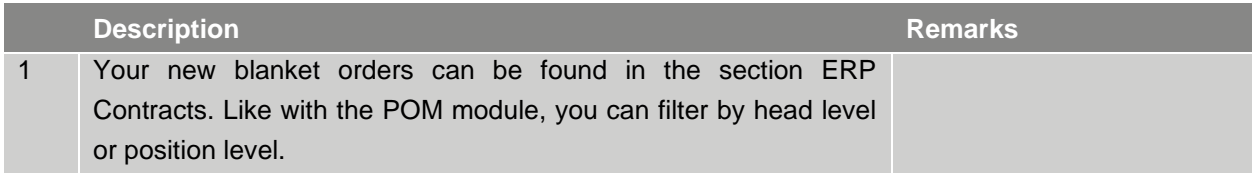

Table 30 Contracts in mySRM

#### <span id="page-46-1"></span>**6.1 Contract overview**

In the overview you will find all frame orders including their terms and confirmation status:

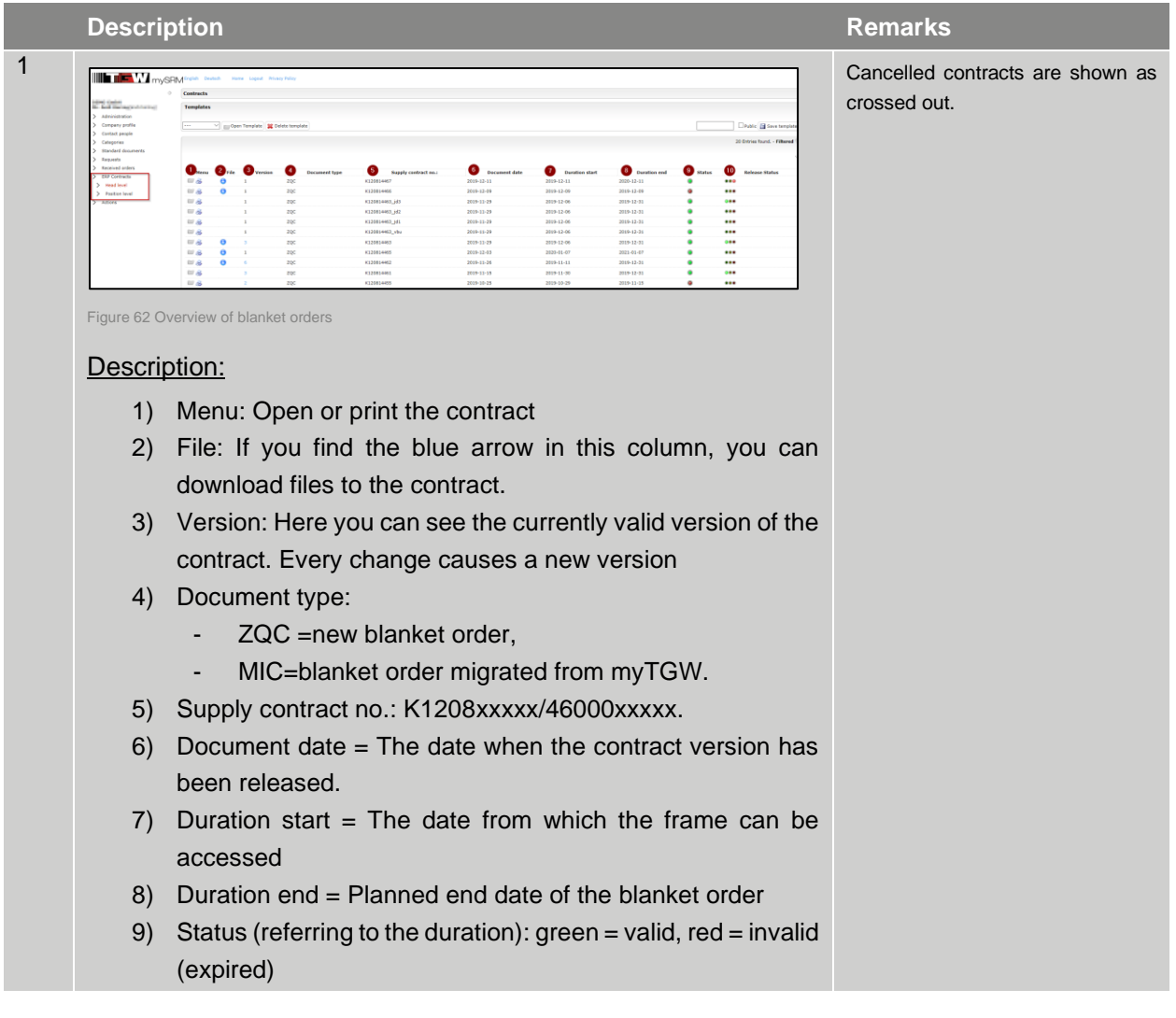

**© TGW Logistics Group GmbH** | Dokument ID: | **Fehler! Kein Text mit angegebener Formatvorlage im Dokument.** | Druckdatum: 2024-07-22 | Die jeweils letztgültige Fassung wird in DOXiS abgelegt, anderorts abgelegte oder ausgedruckte Versionen können veraltet

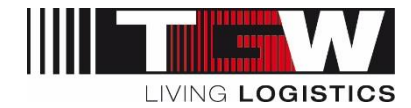

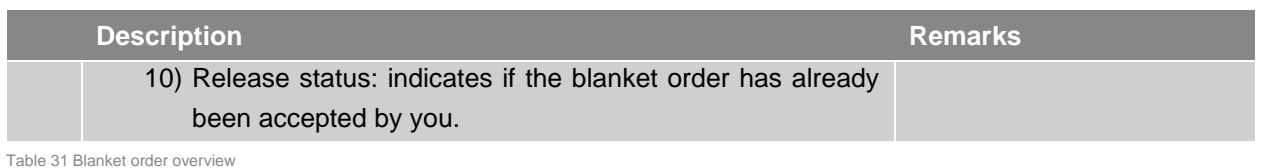

#### <span id="page-47-0"></span>**6.2 Contract documents**

If documents are available for the blanket order, they are transferred to mySRM. This applies in particular to the original receipt from the ERP system as well as to any necessary construction documents (parts lists, drawings).

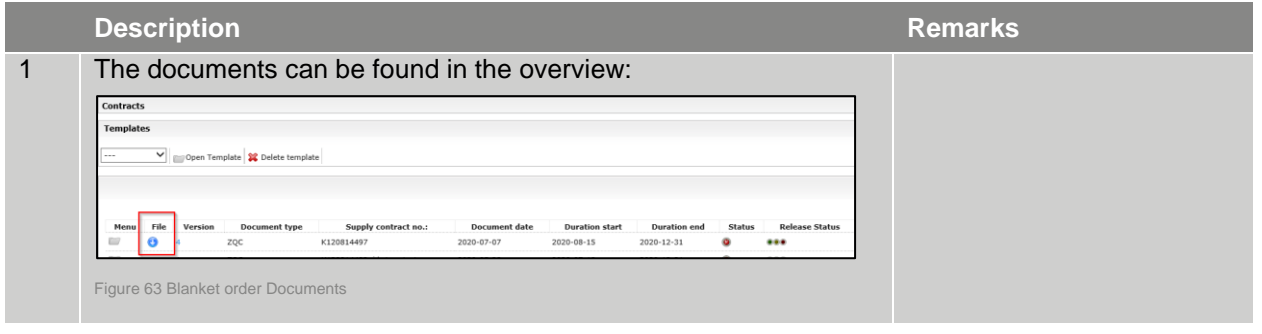

Table 32 Contract documents

#### <span id="page-47-1"></span>**6.3 Approve contract**

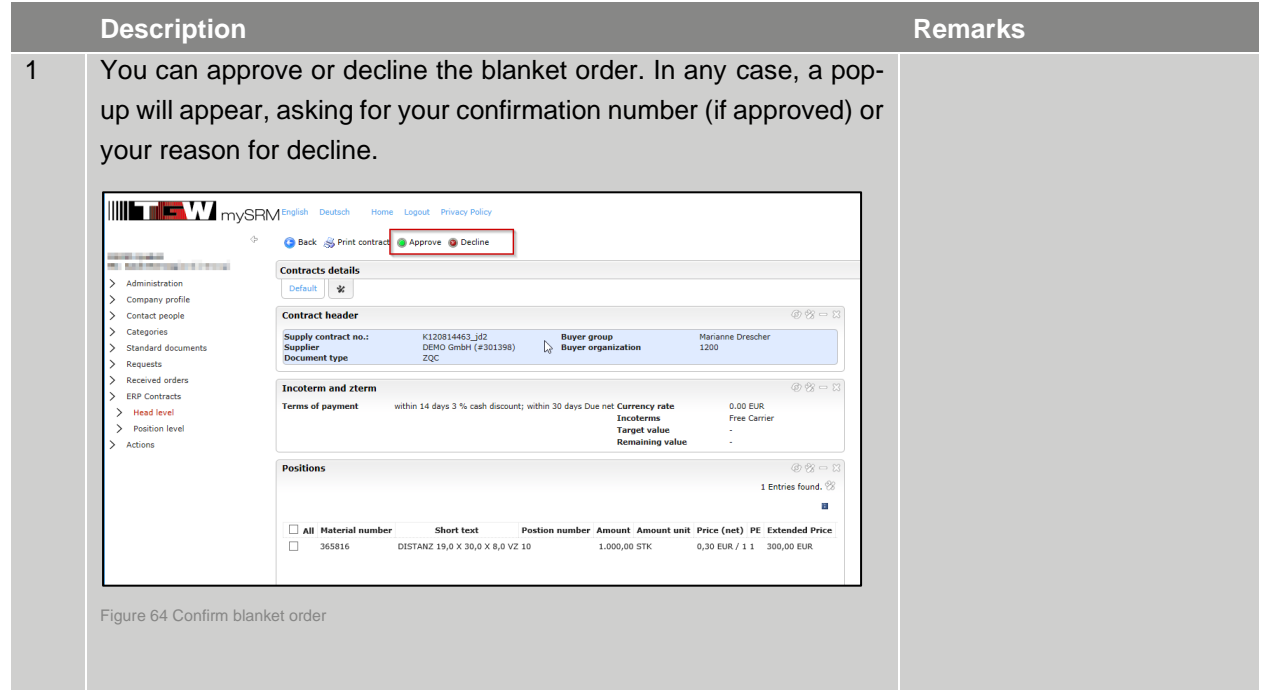

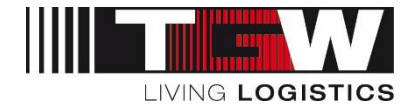

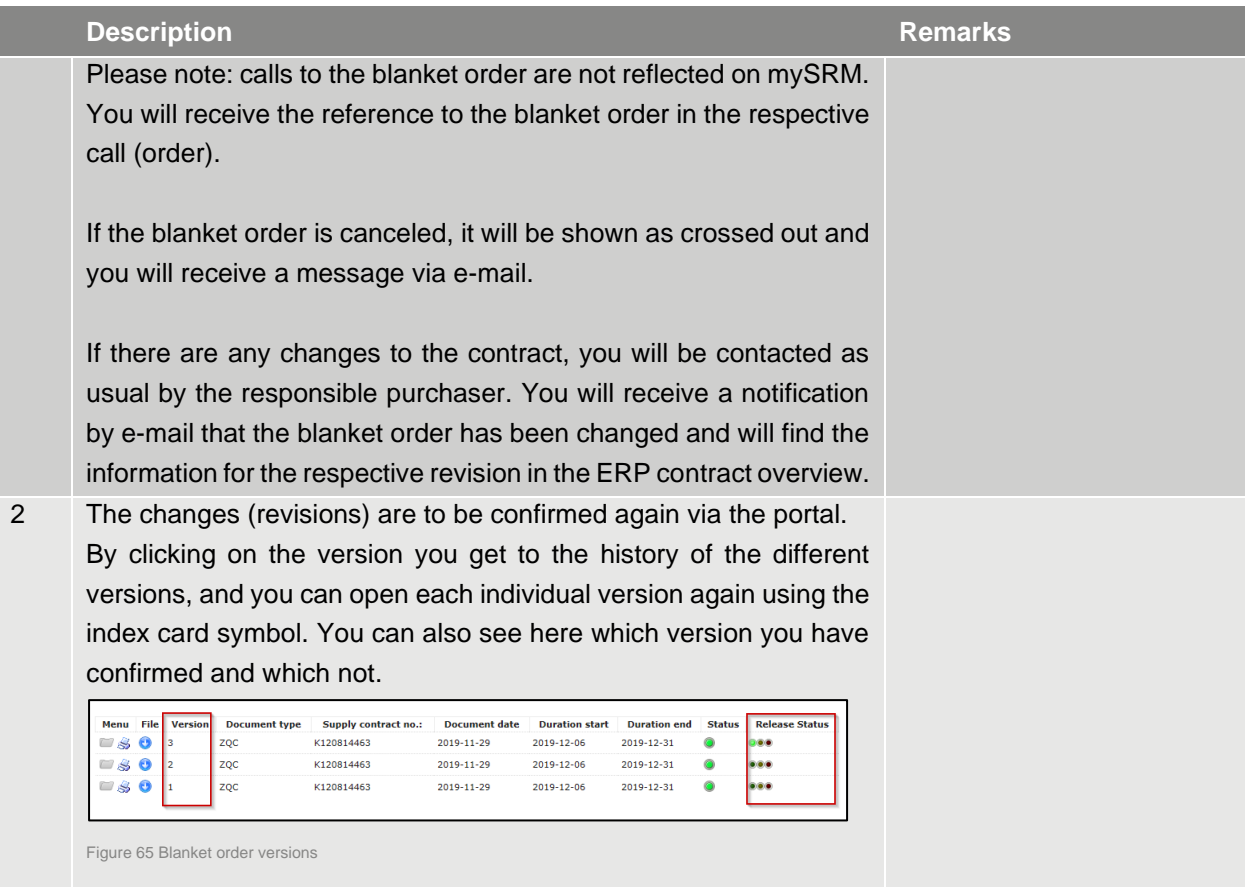

Table 33 Confirm a blanket order

#### <span id="page-48-0"></span>**6.4 Notifications**

The following notifications are sent with respect to contracts directly from the portal [\(noreply@app11.jaggaer.com\)](mailto:noreply@app11.jaggaer.com)

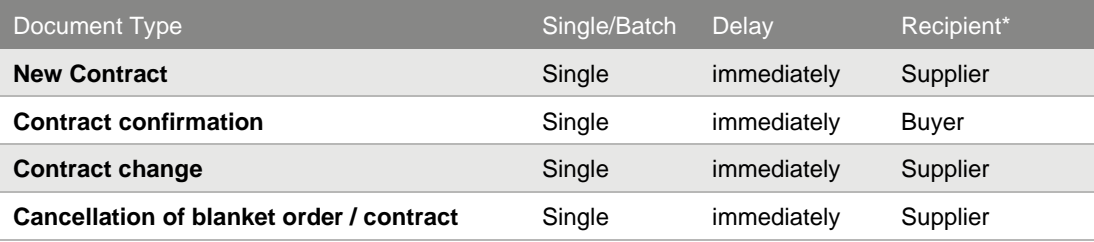

Table 34 Notifications

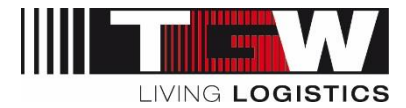

# <span id="page-49-0"></span>**7. Supplier Ratings**

If TGW has made a supplier evaluation for your company, the menu item "Ratings" appears in the navigation tree and the respective evaluation below it.

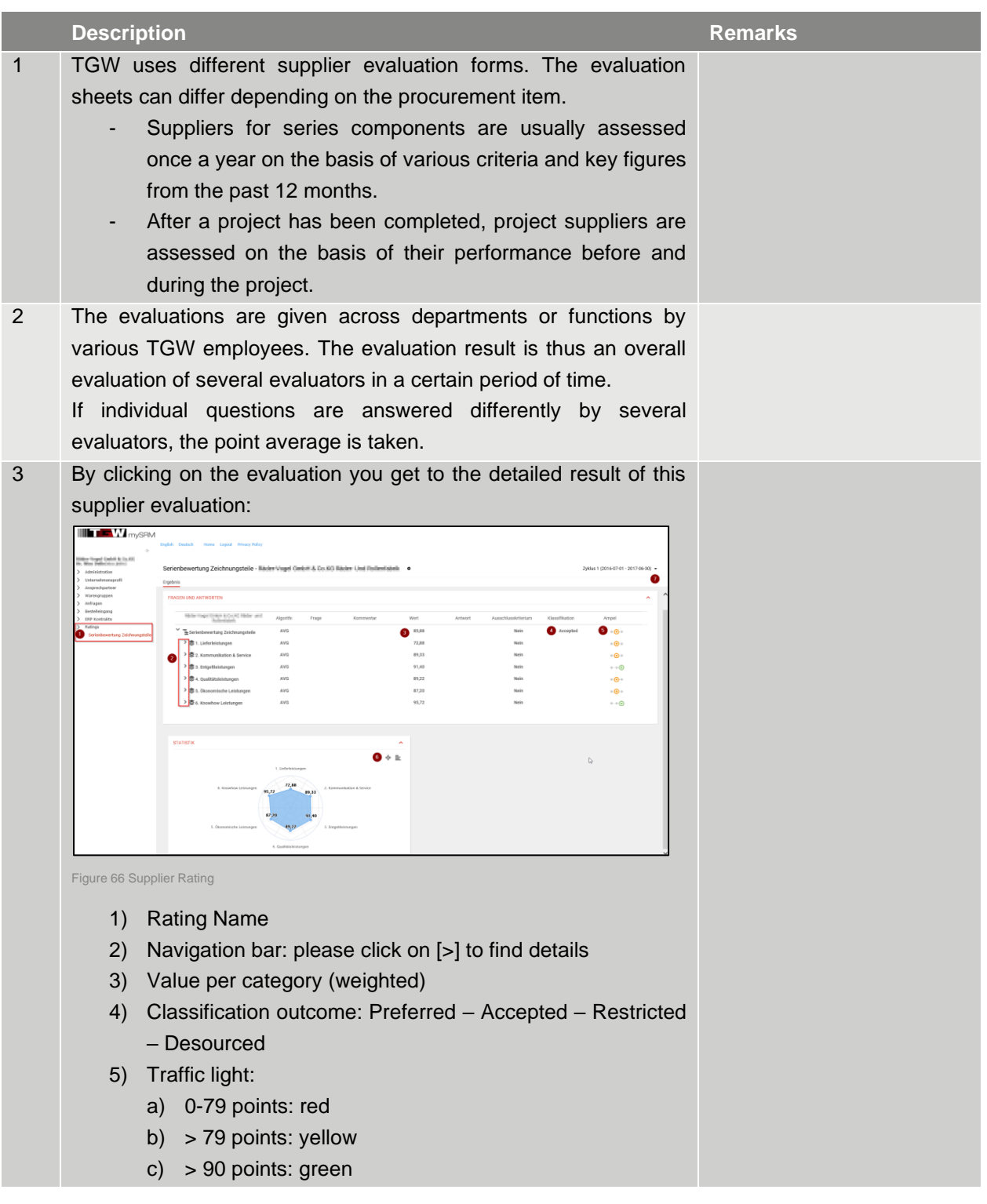

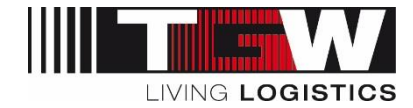

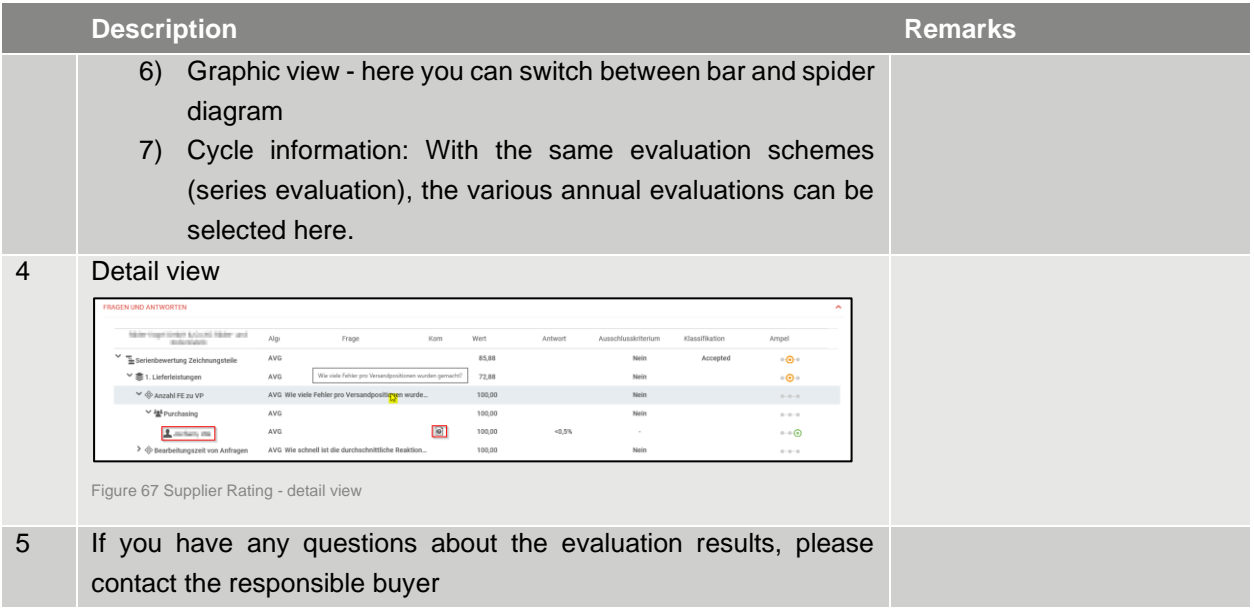

Table 35 Supplier Rating

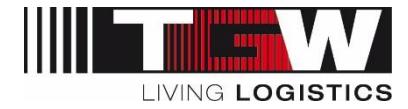

# <span id="page-51-0"></span>**8. Action Points**

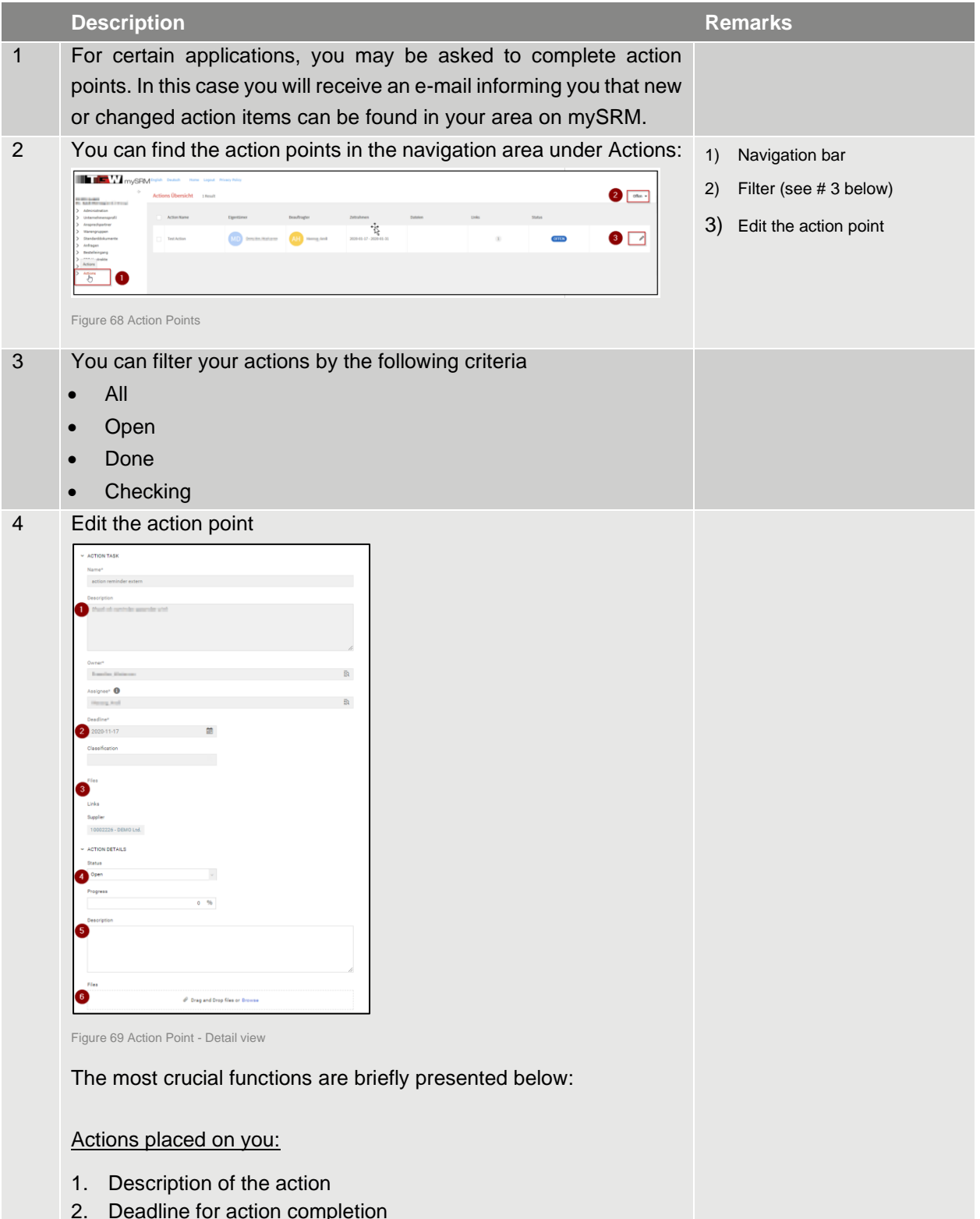

3. Attachment (if applicable)

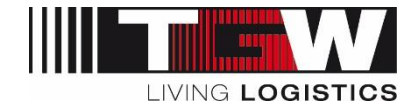

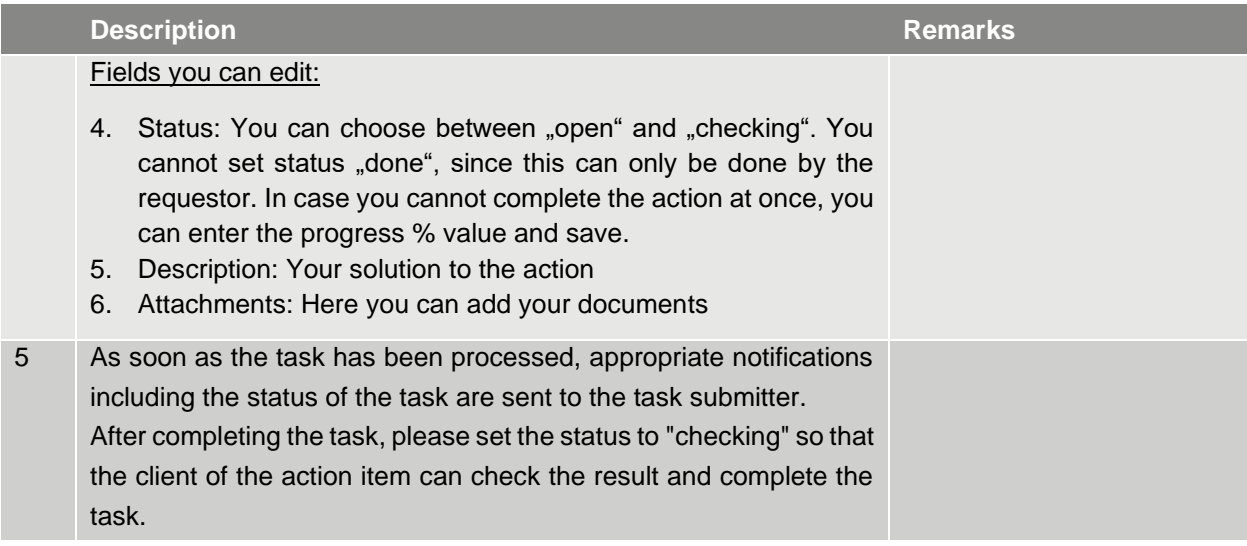

Table 36 Action Points

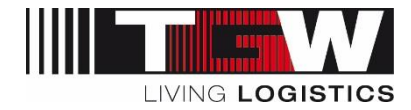

#### <span id="page-53-0"></span>**9. References**

Below are the documents that apply equally to all suppliers and are available for download on the TGW homepage and in the mySRM portal:

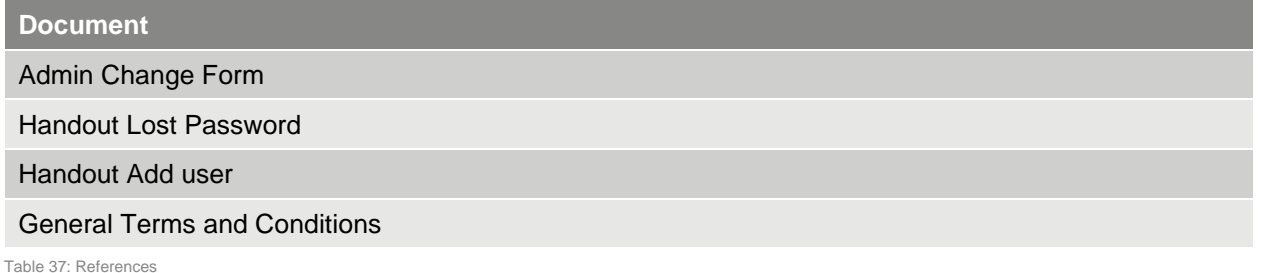

#### <span id="page-53-1"></span>**10. Terms and Abbreviations**

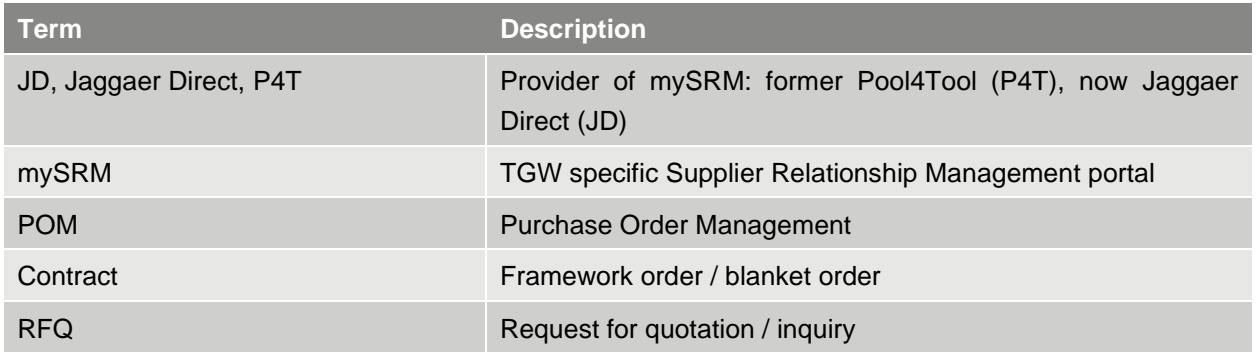

Table 38: Terms and Abbreviations